# **Table of Contents**

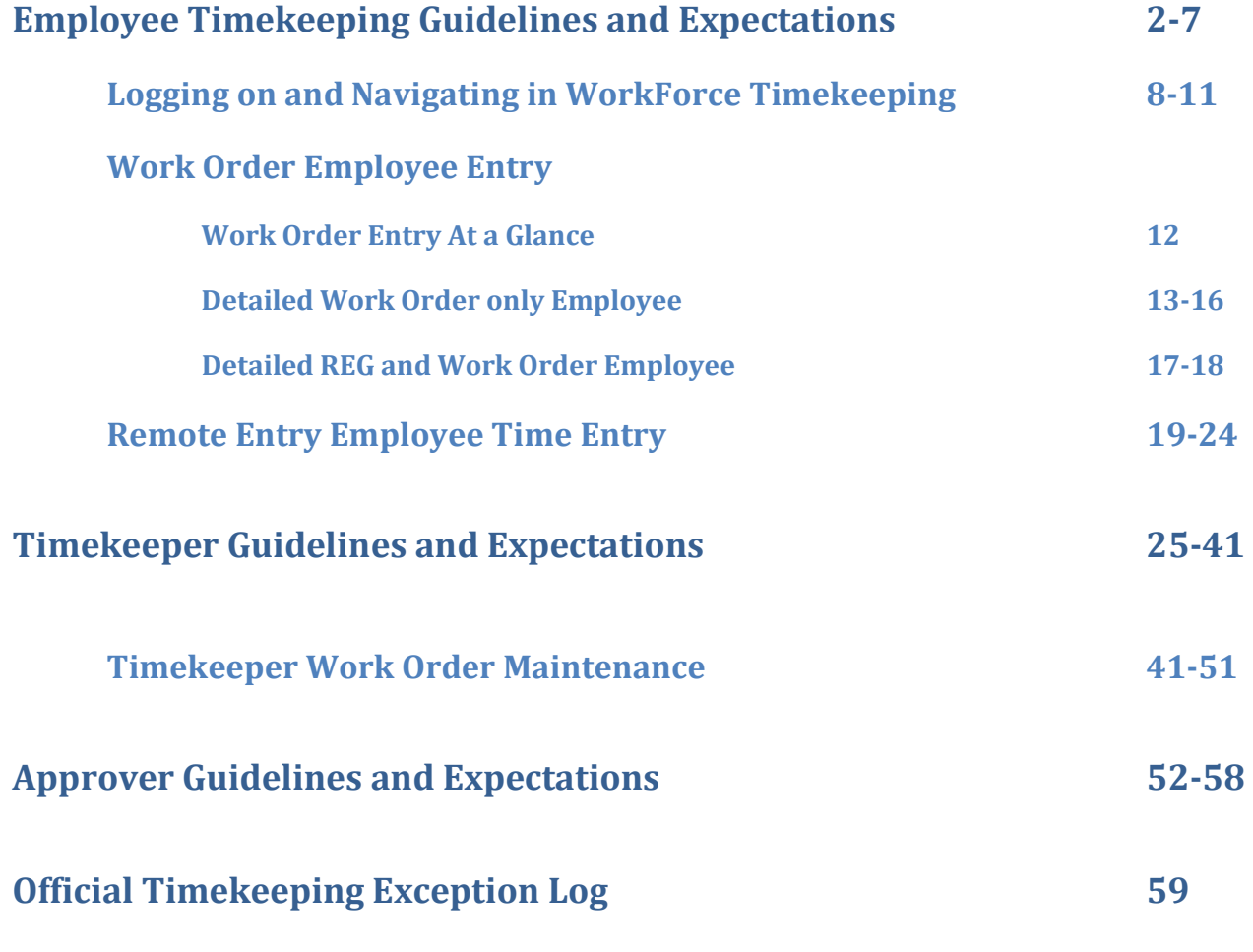

#### Timekeeping Guidelines and Expectations

#### <span id="page-1-0"></span>• **Official Timekeeping System**

The District utilizes an electronic timekeeping system called WorkForce in order to automate the timekeeping process and stay in compliance with the Fair Labor Standards Act (FLSA). The electronic timekeeping system enforces all timekeeping rules.

- o Employees are initially setup in Keystone with start/end dates, a calendar, hours, and schedule times based on job assignment. Their setup is passed electronically to WorkForce.
- o Exempt employees' time worked is automatically created based on their schedule to record work time for their regular position.
- o Non-exempt employees (employees subject to overtime regulations) are required to clock in/out at electronic devices called kiosks to record work time for their regular position. In limited locations, a hand reader may be used. In addition, a combination of systems share data to accumulate employee data to process leaves, schedules, rates, and time worked for the purpose of pay.
- o Employees may do additional work referred to as work order time. It is entered by the employee and/or a Timekeeper depending on the work order assignment.
- o Substitutes complete sub slips that are entered in SubFinder by a Timekeeper.
- o Imported Systems: transportation trips, tutoring
- o Summer timesheets

#### • **Official Time**

The WorkForce electronic timekeeping system and associated work records are the official basis for recording hours worked for employees of the Independence School District (ISD).

- o In order to ensure consistency of treatment for employees, the data recorded in the WorkForce electronic timekeeping system shall be considered as the "official" record of the workday.
- o Changes to employee time can only be made with proper authority to correct an error and must be documented on the Official Timekeeping Exception Log.
- o Any disputes over actual hours worked or attendance will be resolved by referring to the official WorkForce records.

#### • **Work Week**

The work week is Monday through Sunday.

#### • **Work Calendars**

Employees are assigned an approved work calendar. The district has 5 standard calendars with variations based on them. The calendars are posted annually on the district website.

- 9 month school days (175 days)
- 9 month teacher days (185 days)
- $\bullet$  10 month (204 days)
- $\bullet$  11 month (229 days)
- $\bullet$  12 month (251 days)

#### • **Even Pay**

Employees eligible for benefits have an even pay portion and an exception pay portion to their pay. Their regular scheduled hours are annualized and divided over 12 (exempt employees) or 24 pays (non-exempt employees) creating their even pay portion. The number of position months

determines the first pay date and number of pays received on June 20. Hours worked different than scheduled (more or less) is adjusted each pay period. These are the exception pay portion and payment follows the cutoff chart.

#### • **Paydays and Timesheets**

All employees are paid according to the published district Payroll Cut-off Charts.

It is required by the district that all employees have their pay directly deposited into their bank accounts. Pay stubs are not printed. Employees receive an email notice of net wages paid and can view their detail pay stub information on the My Benefits website.

Each employee is responsible for clocking in and out according to the timekeeping rules for his/her employee group (non-exempt and exempt). Timesheets are based on the WorkForce time clock records and it is the responsibility of each employee to review his/her timesheet weekly by accessing WorkForce on the ISD Employee Portal.

Any disagreements with the official time clock data shall be reviewed with the employee's immediate Supervisor, who shall authorize appropriate changes to timekeeping data.

#### • **Daily Clock In/Clock Out**

It is a job requirement that ALL non-exempt employees MUST "clock in" at the start of the workday and "clock out" at the end of the workday at their place of work. (Under certain conditions, such as a training course at a different location, catering activities, or no computer access, the employee shall clock in/out at the different location, or be clocked in/out manually by their Timekeeper). Other requirements include:

- o Supervisors determine schedule times based on hours per day the employee was hired.
- o Employees are expected to clock in by their scheduled start time and out at their scheduled end time. Employees shall not adjust their scheduled work hours unless authorized to do so by their Supervisor.
- o Employees should not clock in earlier than 10 minutes before their scheduled start time or out more than 10 minutes after their scheduled end time (unless the employee has Supervisor approval for early arrival/late exit).
- o Employees are to clock out and back in for 30-minute duty-free breaks (lunch).
- o Employees must clock out and back in for any other breaks when they leave the premises.
- o Employees performing a Supervisor approved offsite job responsibility (i.e. dropping off mail, offsite event, etc.) will clock out/in as usual and write the adjusted time and its explanation on the Official Timekeeping Exception Log.
- o Non-exempt employees that are paid on an "even pay" basis working less than their scheduled hours must use appropriate leave or the time not worked will be docked from their pay.

#### • **Passing Time**

WorkForce recognizes 10 minutes outside employee schedule (start/end) for clocking purposes. It is intended to prevent clock congestion and allow employees to work their full scheduled time without causing extra/overtime hours to calculate in error simply due to clocking logistics.

- o Passing time is non-work time. Employees are not considered "at work" during passing time.
- o Passing time for non-exempt employees is governed by the schedule times.

o Employees temporarily working a different schedule will not have passing time figured in their daily work hours, therefore extra/overtime hours will calculate when employees work over their standard weekly hours. If a temporary change is needed, employees need to time in/out as close as possible to the adjusted schedule time because the 8-minute rounding rule will apply.

# • **Schedule Times**

Human Resources enters the schedule times in Keystone and SubFinder. Keystone passes the schedule times to WorkForce for timekeeping.

- o Supervisors determine schedule times based on hours per day the employee was hired.
- o If an employee's schedule times will change permanently or for more than two weeks, it needs to be reported to Human Resources immediately to be updated.
- o Incorrect schedule times will affect passing time which in turn can cause incorrect worked time calculations.

# • **Unpaid Meal Break**

Employees working 6 or more hours are expected to take a 30-minute unpaid meal break. Nonexempt employees must clock out for and back in from the unpaid break.

- o The system message "Employee worked 6.5 hours or more without taking a break" generates as a reminder in case an employee forgot to clock out/in for lunch.
- o Authorization for exceptions to the unpaid break must be approved by Human Resources. The only currently authorized exceptions are:
	- Nurses 30-minute break is paid time because they are not fully relieved of duties.
	- Early education and some para employees are required to eat with students. They are to receive the 30-minute unpaid break at a different time within their schedule.
	- Outdoor and summer crew Facility employees cannot access a clock during their 30-minute unpaid break.
- o The system automatically deducts the 30-minute unpaid break for non-exempt employees with REG Worked time equal to or greater than 8 hours in a single REG Worked slice in the day. They are instructed to write on the exception log if they were not able to take a 30 minute break during their work day. If noted, Timekeepers are to make the auto-lunch deduct adjustment to the employee timesheet.

# • **Late**

Employees are expected to work their full schedule times. They must be ready at their work location at their scheduled start time. The system creates a message "Employee is tardy" at 1 minute late.

# • **Volunteer work:**

Employees cannot volunteer for their paid position. Supervisors cannot ask/allow employees to work off the clock.

# • **Falsification or Tampering**

- o **Password sharing is prohibited and a serious offense.**
- o **Any attempt to tamper with timekeeping hardware or software will be considered a serious offense.**
- o **Punching in for an absent employee (a.k.a. "buddy punching") will be considered a serious offense.**

- o **Anyone interfering with other employees' use of the WorkForce electronic timekeeping system will be considered a serious offense.**
- o **No employee should be in possession of another employee's badge at any time; punching in for an employee is not allowed.**
- o **Falsification of time worked (by the employee or an employer representative) is fraud and will not be tolerated.**

## • **Clock Problems**

If any employee is unable to punch in or out, it is the employee's responsibility to immediately write their punch in/out information on the Official Timekeeping Exception Log including an explanation. In this situation the Secretary will "manually" clock the employee in or out. The Secretary will notify the appropriate department of the problem.

#### • **Time Calculations**

Time worked by job will be rounded to nearest quarter hour for the day based on clock in and out times adjusted for passing time. Passing time is non-work time and does not count for hours worked.

#### • **Worked Time**

Time the employee is clocked in and considered to be "at work" is referred to as worked time. Minutes clocked in or out within passing time only do not count as worked time. Worked time is either REG Worked or WO Worked on timesheets within WorkForce.

- o REG Worked is worked time up to the scheduled weekly hours for the employee.
- o WO Worked is worked time for work order assignments.

# • **Extra Hours Pay and Overtime Pay**

There is a difference between extra hours pay and overtime pay. Most non-exempt employees are assigned an average work week of less than 40 hours. Overtime is only calculated when an employee works more than 40 hours in a work week. Extra hours occur if an employee works more than their scheduled hours. The work hours over the scheduled hours up to and including the 40th work hour are considered extra hours and are compensated at the base hourly rate of pay.

Extra and overtime hours will be calculated based on the actual worked hours recorded and credited to the employee, as measured by the WorkForce electronic timekeeping system.

- o Overtime is earned on a weekly basis, and is only earned after 40 hours of actual worked hours have been accumulated within a given work week.
- o Extra and overtime hours must be approved in advance by the employee's Supervisor.
- o Overtime is paid at 1.5 times of a blended rate based on the worked hours and rates of the various jobs performed by the employee for the work week. Most employees have only one job so their overtime would be 1.5 times their base hourly rate.
- o If an employee has taken a leave day or there is a non-work day during the work week, the day is not considered worked hours and overtime will not apply until worked hours exceed 40 hours. The employee will be paid for all hours worked and recorded under 40 hours at straight time only.

#### • **Special Schedule Modifications**

o **Flex Time Within Work Week:** Employees are expected to follow their approved weekly schedule unless their Supervisor in **advance** approves flexing time during the week. With

approval, employees may be permitted on a limited basis to extend their working hours slightly on one or more days during a **given work week.** This extra time would offset one or more short workdays within that same week. For example, an employee might be permitted to work ½ extra hour on two days in order to leave 1 hour early on another day in the same week. An employee is not permitted to carry flex time over into the next week. Employees cannot give up their duty-free break period to make up flex time. Some positions do not have the ability to flex hours due to the nature of the work performed.

- o **Trade Calendar Day:** Employees are expected to follow their approved work calendar, unless their Supervisor and the Human Resources Office approves a trade of working days (to equal the total number of days in the work calendar). Any trade in working days must be done within the fiscal year, i.e., between the dates of July 1 and June 30 for the school year. Days may not be traded between fiscal years. Trade Worked and Trade Taken will be entered in the leave system by the supervisor when approved. Some positions do not have the ability to trade days due to the nature of the work performed.
- o **Comp Time:** ISD does not allow comp time. It is a legal term that banks Worked Time for a week that otherwise would have been paid as Overtime. The banked time would be received as Paid Time Off at a later date equivalent to 1.5 times the number of hours banked.

#### • **Docked Pay**

It is the employee's responsibility to check their time cards to ensure they will not be short at the end of the week, resulting in docked pay.

If non-exempt employees who are paid on an evenpay basis are absent and have used up all their sick days, personal days, etc., their pay shall be docked for the time missed, based on their pay rate.

If a non-exempt evenpay employee's combined worked hours plus approved leave hours for a job in a work week does not meet their scheduled work week hours, the employee will be docked for the missing scheduled time.

#### • **Absences**

It is the responsibility of all full-time and part-time employees to call in and notify their Supervisor if the employee will not be coming in to work as scheduled. As soon as an employee returns from an unscheduled absence, he/she shall fill out the required Leave Form and forward it to the appropriate supervisor. If an employee plans to take time off during their scheduled calendar days, they must also fill out the required Leave Form and forward it to the appropriate Supervisor using appropriate Leave time (Personal, Sick, Vacation, etc.)

- o All absences are taken in half-day or full-day increments. Employees are expected to take the entire leave time as scheduled.
- o All leave is entered daily in Sub Finder in whole and half days regardless of whether a sub is needed. Leave is passed daily to WorkForce for the timesheet. Generally the quarter day rule is used to determine which is appropriate.
	- if not entered, the employee will not be charged the leave
	- if wrong leave is entered, it will be passed through to Keystone
	- SubFinder leaves and sub jobs will be posted daily to Keystone
	- Weekly compare SubFinder entries to Keystone leave report and employee timesheet – resolve any differences

- o Absence time for full day leave time must be entered in Sub Finder with same start/end times as the employee's schedule time in Work Force. Exception messages will generate in Work Force if leave time does not match schedule. Incorrectly entered leave will affect pay.
- o Substitute job time does not need to match the employee leave time.
- All leave is governed by Board Policy. Refer to policy for specifics:<br>Authorized Leave is for school business and requires addit
	- Authorized Leave is for school business and requires additional approval as well as an account code
	- Leave limits Personal, Bereavement, Emergency
	- Special leaves Jury, Military, Family Medical Leave Act, Work Comp

#### • **WorkForce Timekeepers**

Timekeepers are appointed by Principals/Department heads (building secretaries, NS center managers, EE Coordinators, youth specialists) as those responsible for editing punches. Punches should only be edited by Timekeepers upon authorization and documented on the Official Timekeeping Exception Log.

Time should be reviewed on a daily basis and edited as needed.

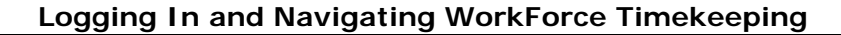

<span id="page-7-0"></span>WorkForce Timekeeping can be accessed from the District Portal – [https://portal.ISDschools.org](https://portal.isdschools.org/)

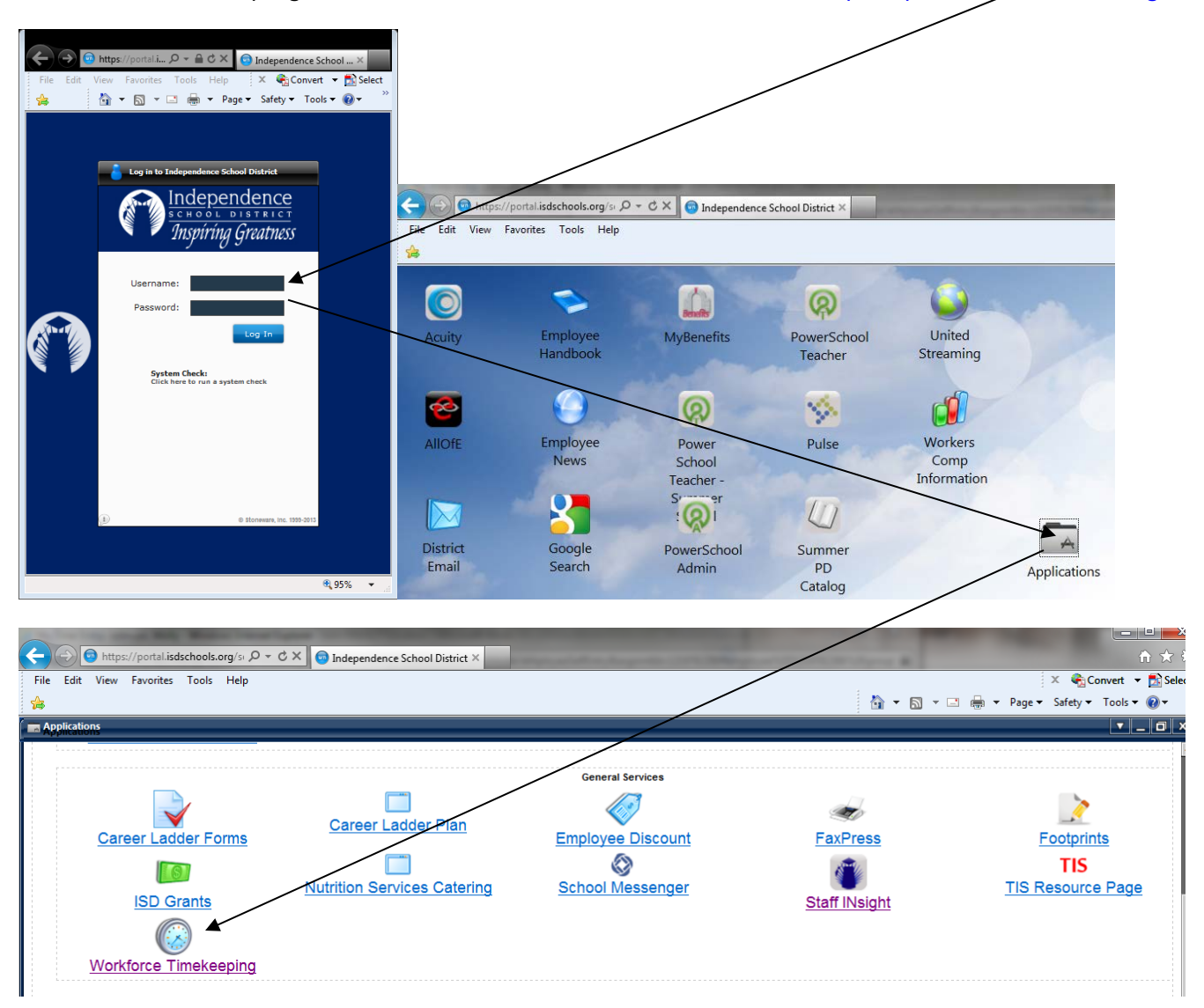

User ID is your employee network log in ID (LDAP). Password is the same as your District network password. Once you are logged into EmpCenter, do not open the application again in another window on the same computer.

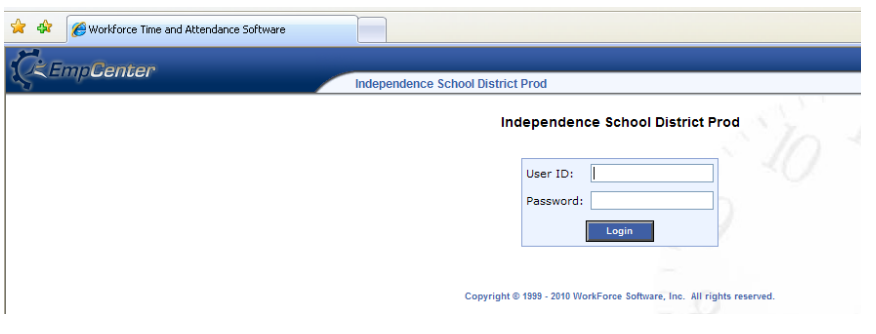

#### **Dashboard View**

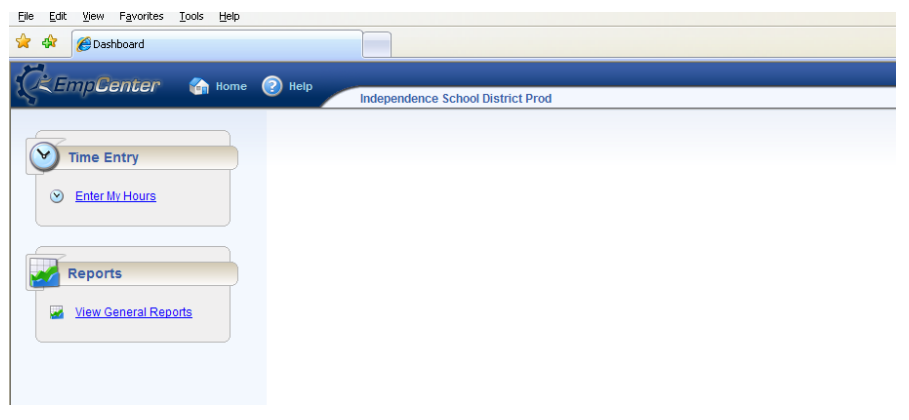

**Home** button will return you to the Dashboard from other menus/reports.

**Help** button will take you to a table of contents of helpful subjects by the software provider. Keep in mind that some features are not being used by ISD and are not applicable.

*This is a Web Based program, do not use internet forward/backward arrow buttons to maneuver through screens – go back to the Home screen and make menu selection. Select log off when exiting the program, do not click "X".*

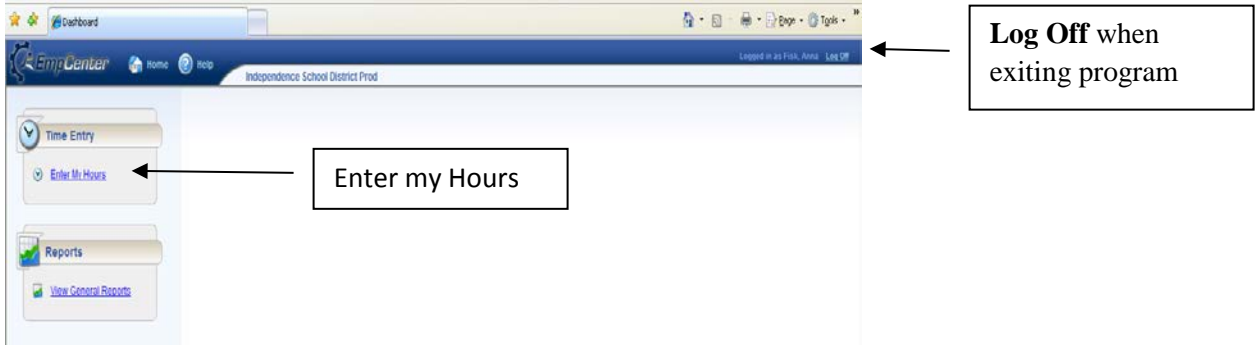

**Enter My Hours** menu option from the Dashboard allows the user to view their personal timesheet information and make limited entries.

- If you are a multi-assignment/multi-account code employee, you have access to allocate hours worked on your timesheet and must do so weekly prior to approval. Include comments about the activity at the Activity Allocation comment level or the Employee Comments tab level.
- Some employees will enter their own Work Order in/out punch time for Work Order Activity. Some Work Orders are entered by Timekeepers.
- Employees authorized for remote entry will enter their REG Worked time. (i.e. AEL, PAT, TILC, etc.)
- Once time is entered, employees cannot edit their own time. Any changes must be written on an Official Timekeeping Exception Log and edited by a Timekeeper.

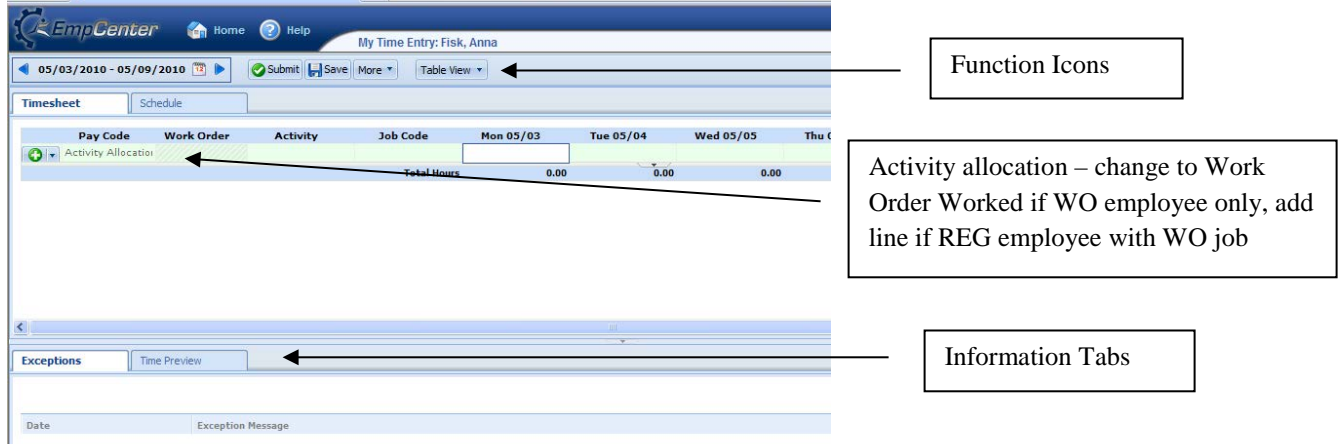

Timesheet table view is shown below (click on Table View to toggle to the List View option):

(Timesheet example above Work Order Job employee only)

- Time Preview tab summary of hours worked
- Exceptions tab listing of timesheet errors/exceptions by date
- Employee Comments tab (not shown) allows employee to add comments

Timesheet for current payroll processing week displays – to change default week, select forward/backward arrows next to week date range or open the calendar box and select date. Once payroll has locked timesheets, no Work Orders can be added or edited. Supervisors must approve timesheets on Monday. **Work Order worked time needs to be entered prior to Monday approval of timesheets.** 

#### **Timesheet reports:**

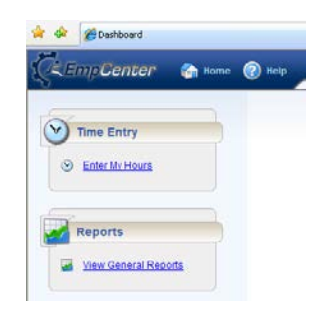

**View General Reports** under Reports menu allows user to report on own timesheet information. Select report, pay period end date, generate as PDF, Click Submit.

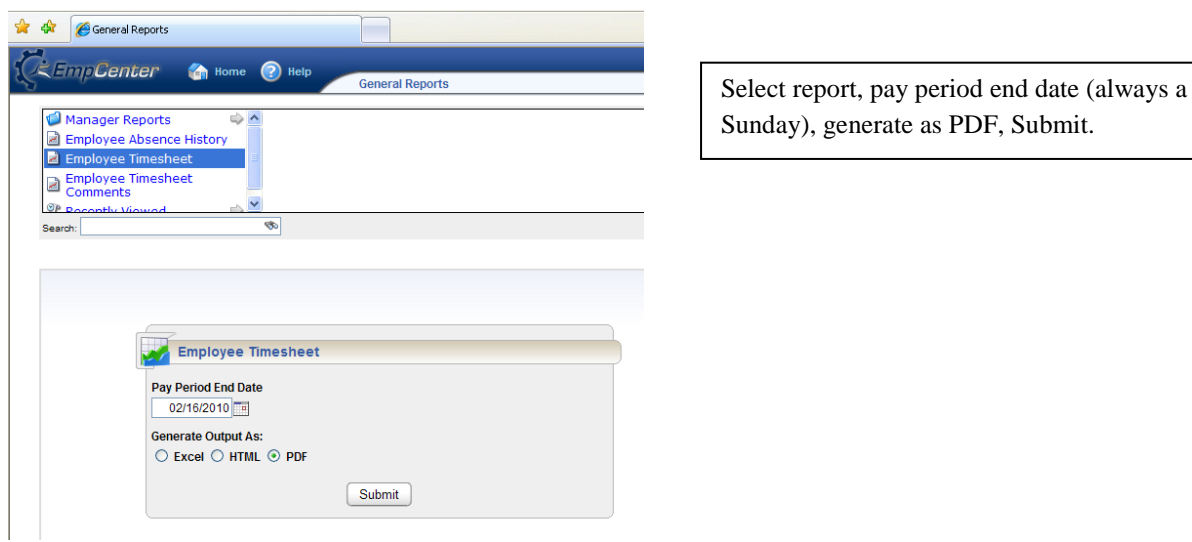

**Employees should enter their Work Order Worked Time daily. All timesheets must be approved by the Supervisor/Manager on Monday for time worked the previous week (Monday – Sunday).**

#### **Helpful Hints:**

All leave time imports to the timesheet from Sub Finder. If you are missing leave or leave shows up incorrectly, contact the person responsible for entering your leave in Sub Finder. Your full day leave time should equal your standard daily hours or you will be docked time. Half day leave should equal half your standard daily hours.

Right click in time entry cell, click delete – deletes entire slice (each REG slice represents in/out work time for shift)

Drop down arrow next to Green button – if you click "delete", it deletes the entire row, if clicked in error, do not save timesheet, go back to home screen and then back to timesheet.

Click Green Button to add additional lines (drop down in pay code column to select REG Worked, Activity Allocation, or Work Order Worked)

Timesheets can be "Amended" only after payroll process had been completed.

#### **Work Order Employee Time Entry**

<span id="page-11-0"></span>The most common work order time entry by employees is tutoring, sub teacher plan period, detention, clubs, and homebound. Timekeepers typically enter employee work order time for professional development, athletic work, crossing guard, lighting work, accompanist, etc. All extra time worked (work order) should be entered daily. All time must be entered no later than Sunday evening for the prior week's worked hours. Prior week's timesheets are approved on Monday and locked by payroll on Tuesday.

#### **At a Glance Instructions:**

- 1) Log on the District Portal
- 2) Click on Applications icon
- 3) Click on the WorkForce Timekeeping icon and log on
- 4) Click Enter My Hours
- 5) Click the Timesheet tab
- 6) Verify the correct timesheet week appears (use arrow buttons to change week if needed)
- 7) Click green plus(+) circle to add pay line
- 8) Select WO Worked from Pay Code drop down (do not enter worked time on incorrect job)
- 9) Tab to Work Order column and click in blank space
- 10) Select job from Work Order drop down list
- 11) Tab to appropriate date and enter in/out worked times
- 12) Calculate timesheet
- 13) Review hours calculated, errors must be corrected
- 14) Save timesheet
- 15) Log out of electronic timekeeping
- 16) Log out of District Portal

#### **Where to get Help:**

#### Contact Help Desk:

Trouble logging on District Portal or Electronic Timekeeping application

#### Contact Work Order Supervisor:

Extra work job is not listed

#### Contact Timekeeper:

Timesheet schedule adjustments (enter on Official Timekeeping Exception Log) Leave adjustments

<span id="page-12-0"></span>**Entering Work Order Worked Time – employee with Work Order Job only**

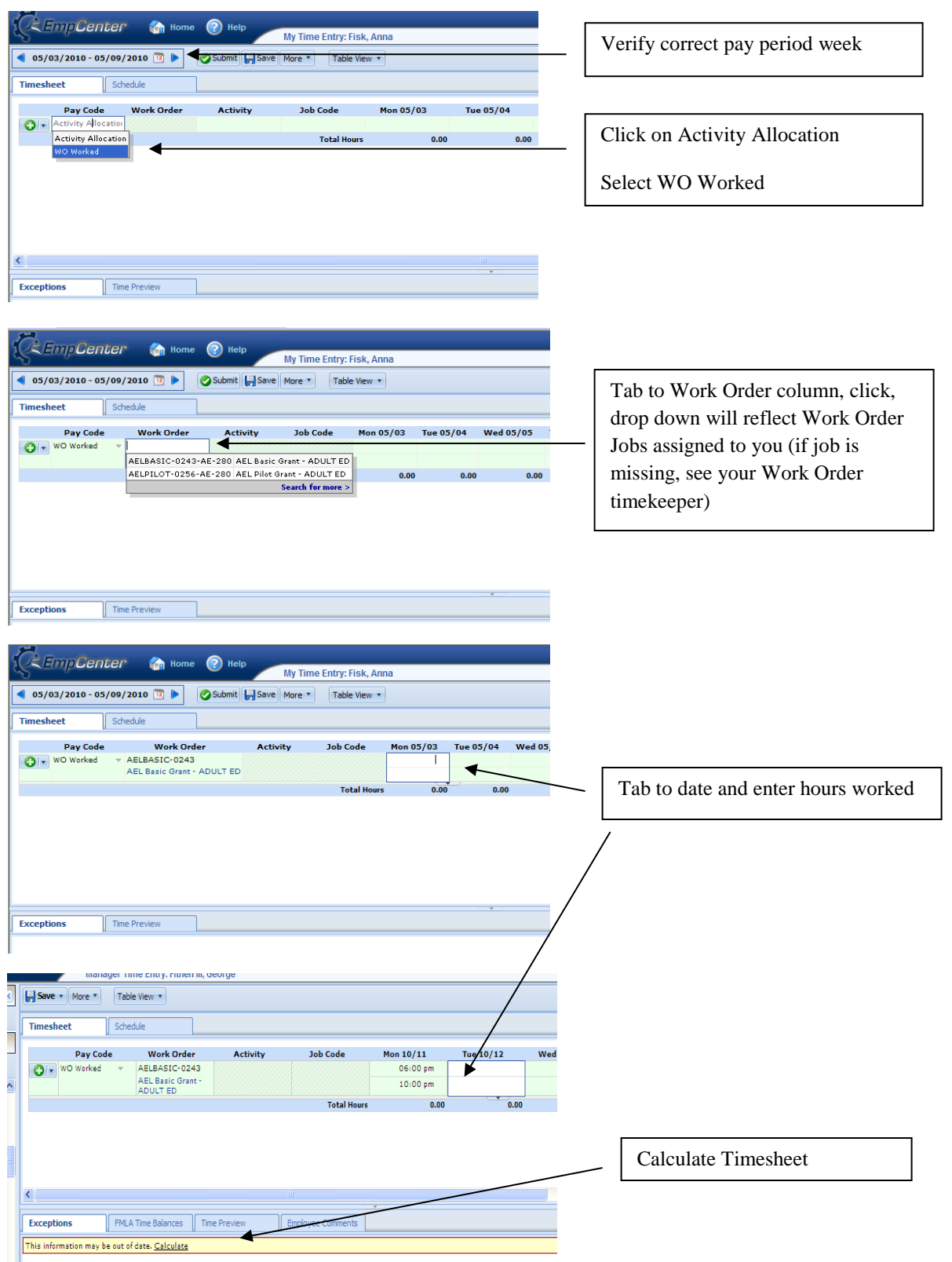

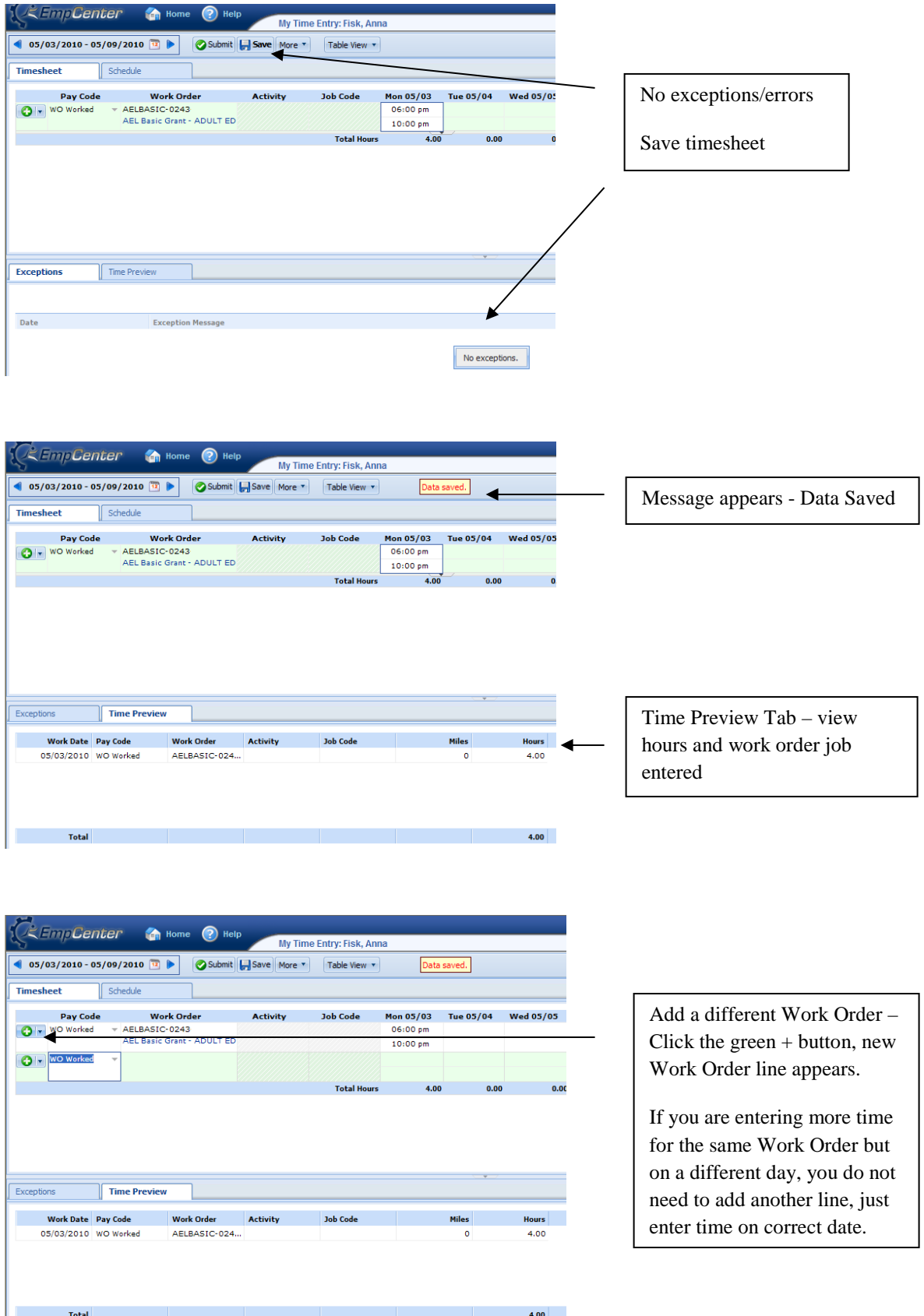

 $4.00$ 

Total

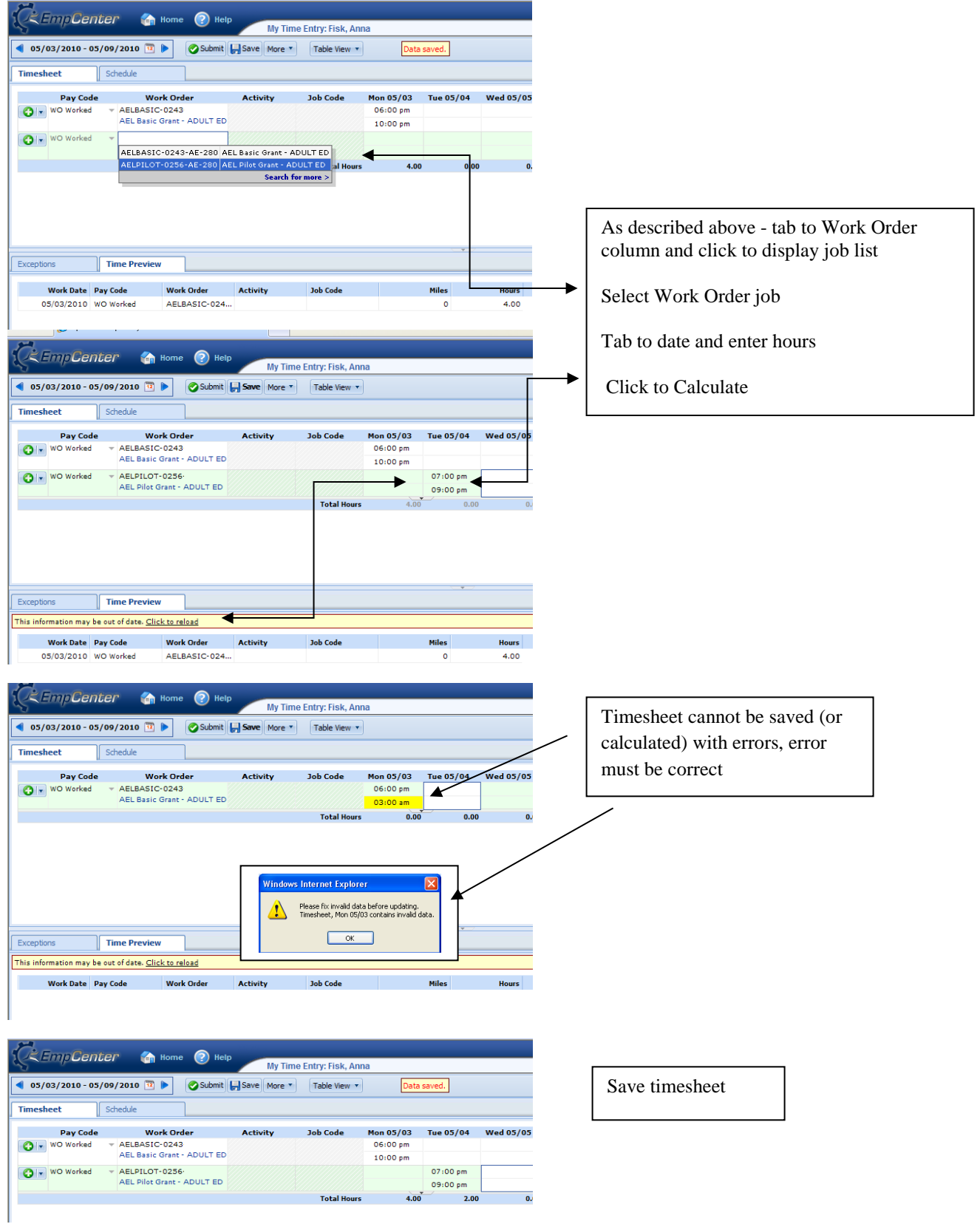

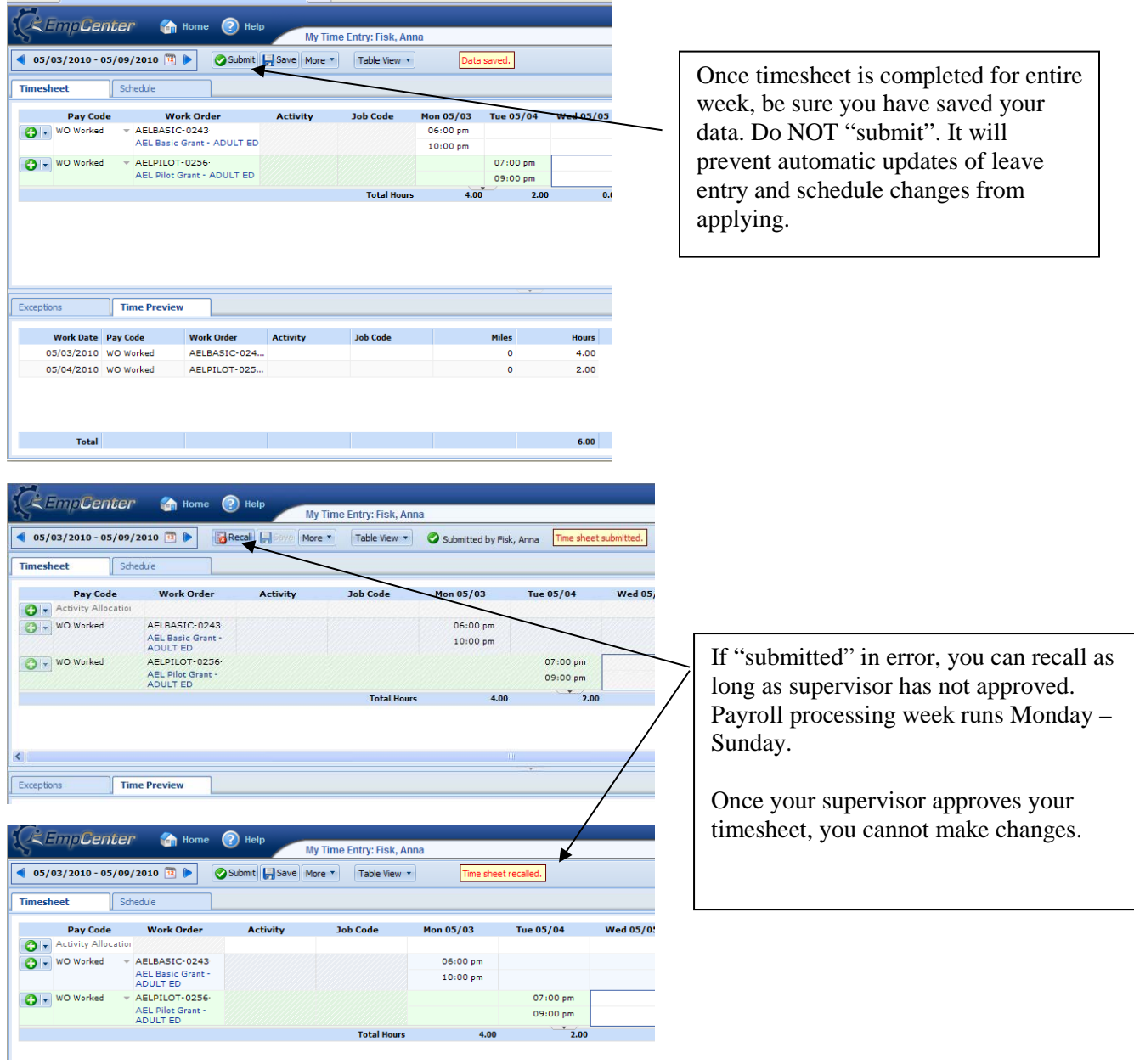

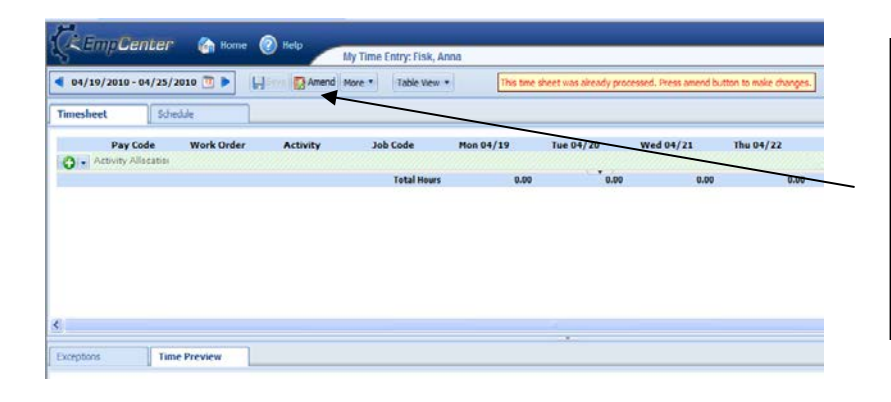

If you had not entered time for a particular day, you can amend the timesheet once payroll has been processed for that timesheet period.

While the timesheets are "locked" by payroll, no adjustments or amendments can be made.

<span id="page-16-0"></span>**Entering Work Order Worked Time – employee with Regular Position and Work Order Job**

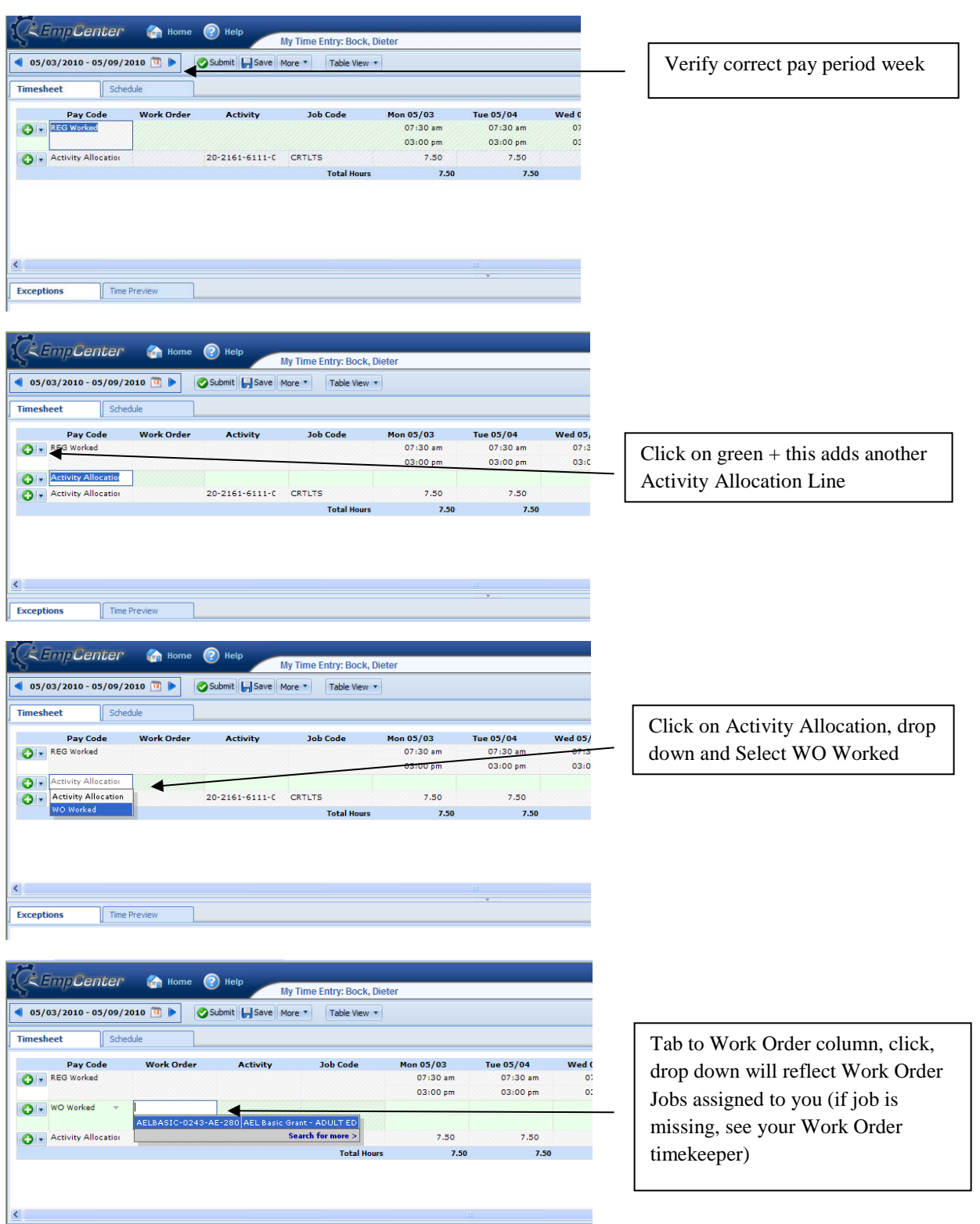

Revised September 2013 **Page 17** 

 $\sqrt{\frac{1}{2}}$  Time Preview

 $\sqrt{\frac{1}{2}$  Exceptions

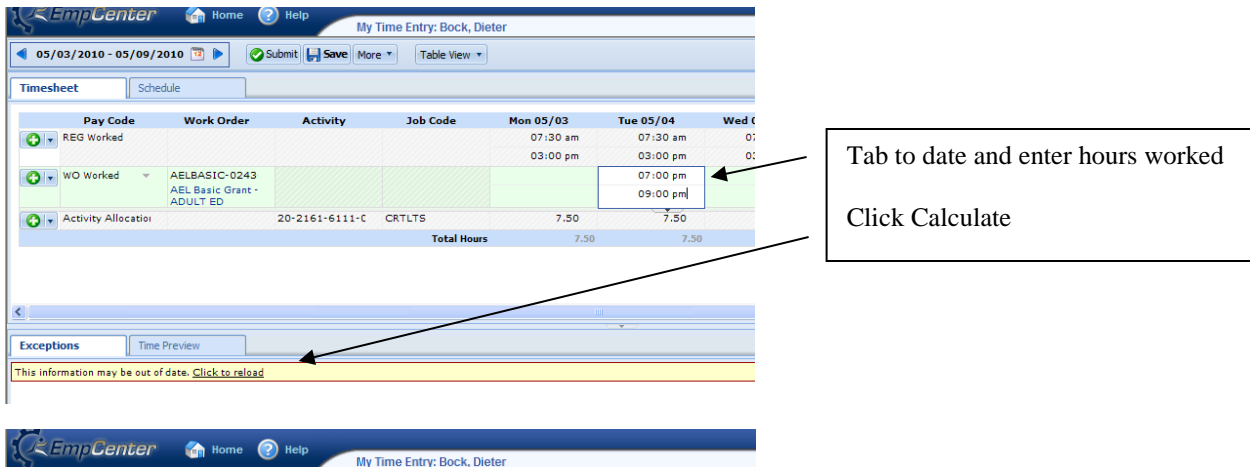

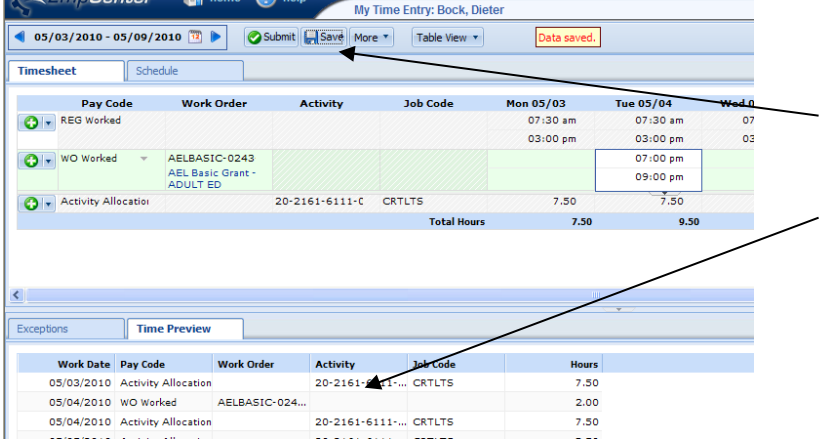

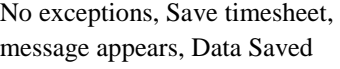

WO worked time reflects in time preview

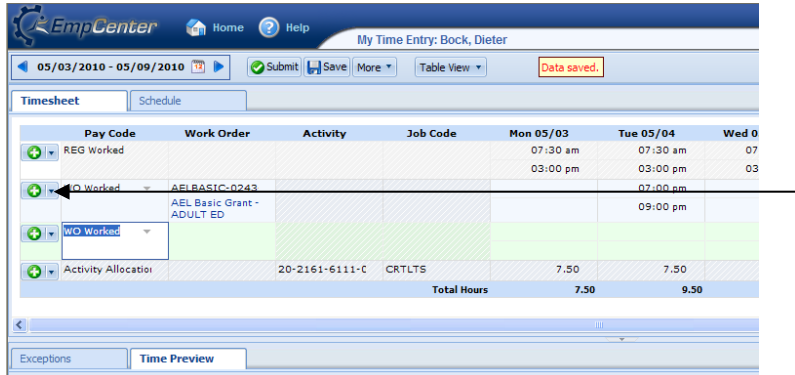

Add a different Work Order – Click the green + button, new Work Order line appears.

If you are entering more time for the same Work Order but on a different day, you do not need to add another line, just enter time on correct date.

Add job as described above - tab to Work Order column and click to display job list Select Work Order job Tab to date and enter hours Click Calculate Save Timesheet – cannot save timesheet with errors

Submitting, Recalling, and Amending Timesheets - follow same steps as for Work Order only employee.

#### **Remote Employee Time Entry**

#### <span id="page-18-0"></span>**Logging In and Navigating WorkForce Timekeeping –**

Refer to prior instructions

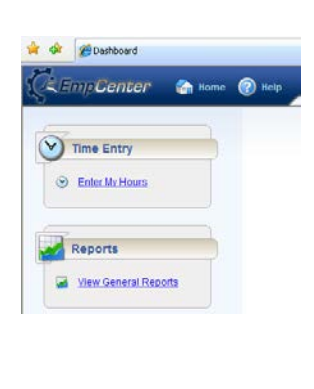

**Enter My Hours** menu option from the Dashboard allows the user to view their personal timesheet information and make limited entries.

- If you are a multi-assignment/multi-account code employee, you have access to allocate hours worked on your timesheet and must do so weekly prior to approval. Include comments about the activity at the Activity Allocation comment level or the Employee Comments tab level.
- Some employees will enter their own Work Order in/out punch time for Work Order Activity. Some Work Orders are entered by Timekeepers.
- Employees authorized for remote entry will enter their REG Worked time. (i.e. AEL, PAT, TILC, etc.)
- Once time is entered, employees cannot edit their own time. Any changes must be written on an Official Timekeeping Exception Log and edited by a Timekeeper.

#### **Timesheet Table View:**

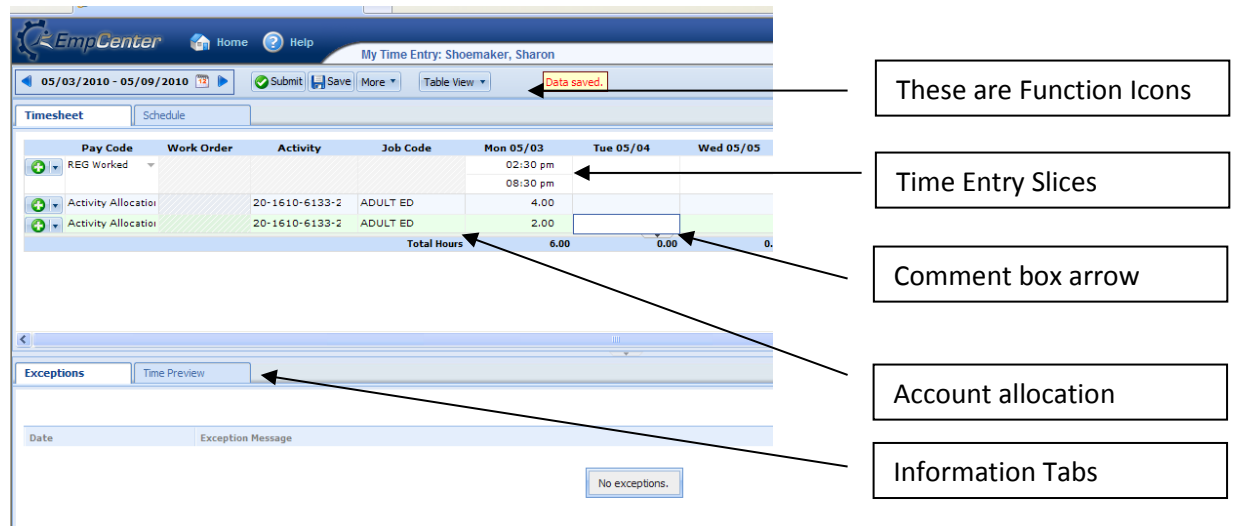

**Timesheet tab** – view/edit REG worked time

**Schedule Tab** – view schedule imported from schedule information in Keystone

**Comments field** – opens by clicking arrow, enter comment, must have comments tab open to enter odometer start/stop from table view

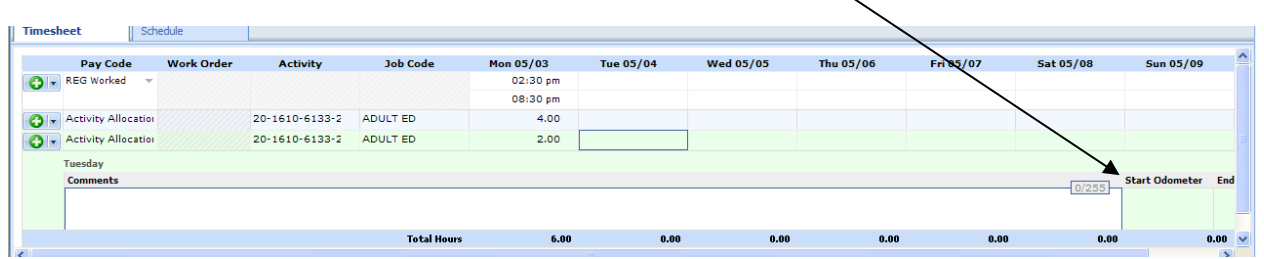

**Exceptions tab** – exception messages listed by date

**Time Preview tab** – summary of hours worked

**Employee Comments tab** – allows employee to add comments to timesheet

#### **Timesheet in List View:**

Note odometer start/end fields available for edit without opening comment box

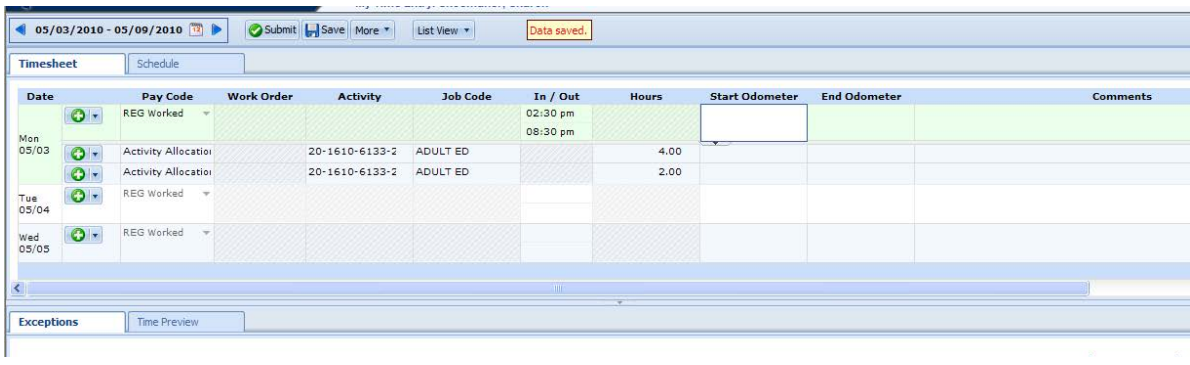

#### **Entering time on timesheet –**

- 1) Select correct date (can manuever to current week using week arrow buttons next to week range or open the calendar and select) enter time worked in slice – top part of cell is the "in" punch, bottom part of cell is the "out" punch.
- 2) To enter an additional slice of time for same day, click green + button, this will create an additional REG line. Enter time worked.
- 3) After time is entered, click "Reload". This will refresh the timesheet before saving allows you to verify your information.
- 4) Default account code percentages will populate based on information in the payroll system.
- 5) **Activity Allocation:** Some employees may need to re-allocate their hours to meet grant requirements or multi-account situations. In this situation, the employee is paid from two accounts (50%, 50%), so time automatically applied 3 hours to each account. To reallocate time, you must save default allocations first. After saving, click cell under worked time and reapply number of worked hours for each account. Add a Comment at the slice level with Activity Allocation or on Employee Comments tab. Reload to review before saving timesheet.
- 6) Save your timesheet you cannot save (or reload) a timesheet with data entry errors.
- 7) Once timesheet is completed for entire week, be sure you have saved your data, click "submit". Although not required at this time, it is recommended you "submit" time so that your supervisor will know all is complete. If "submitted" in error, you can recall as long as supervisor has not approved. Payroll processing week runs Monday – Sunday.
- 8) If you had not entered time for a particular day, you can amend the timesheet once payroll has been processed for that period. While the timesheets are "locked" by payroll, no adjustments or amendments can be made.
	- 1) Select correct week

 $\blacksquare$ 

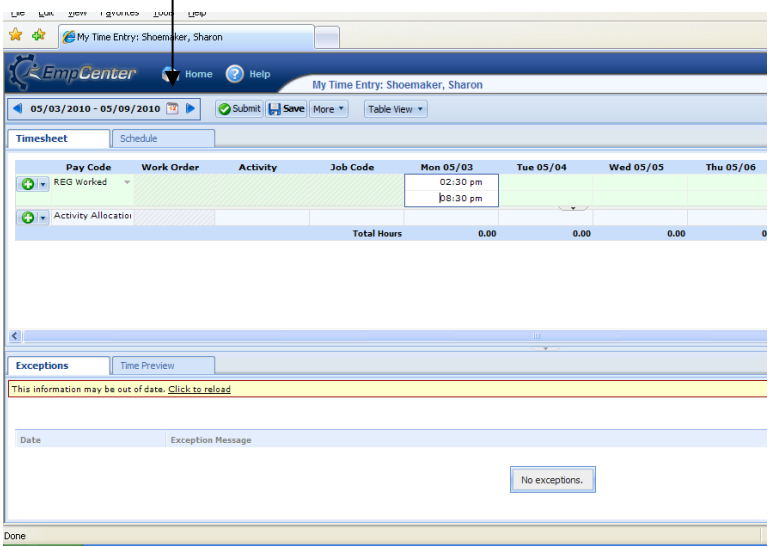

2) Add a REG line

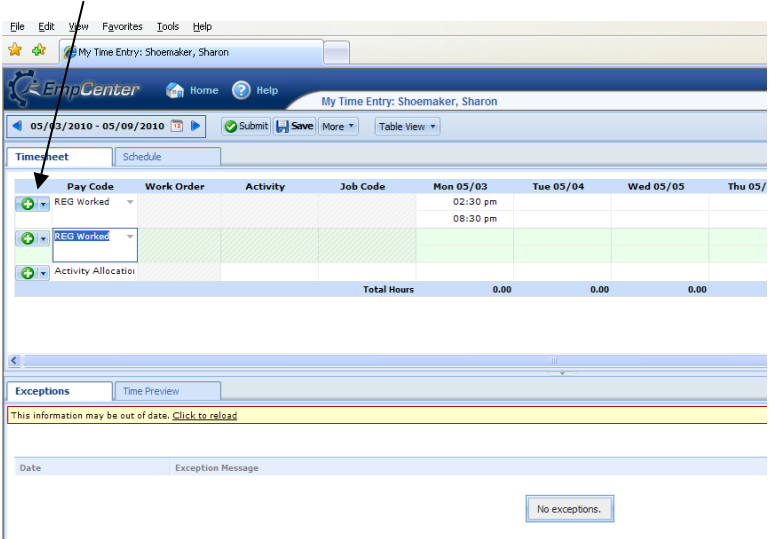

3) Reload prior to saving

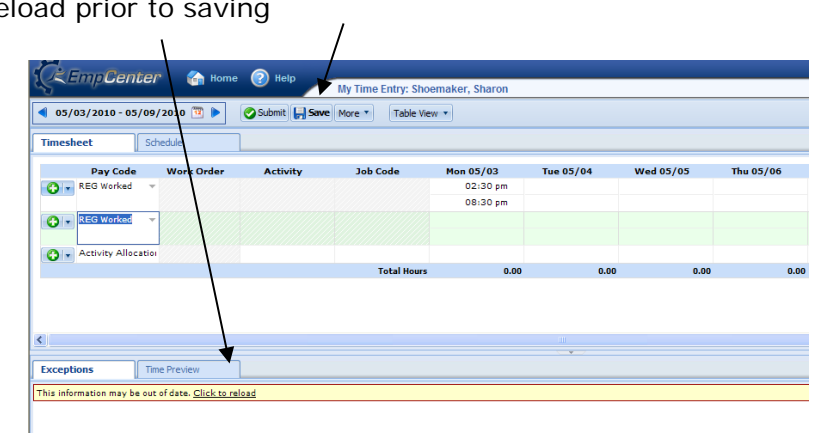

4) Activity allocation (account code split)

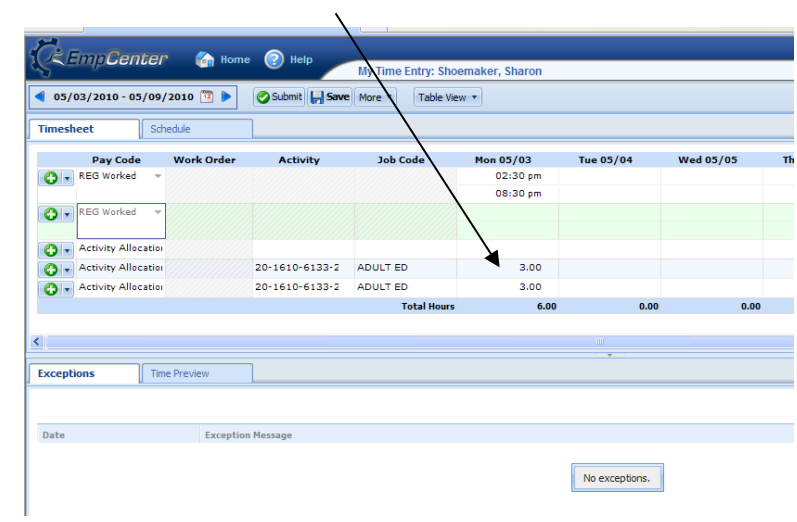

5) Save default allocation before re-allocating worked hours

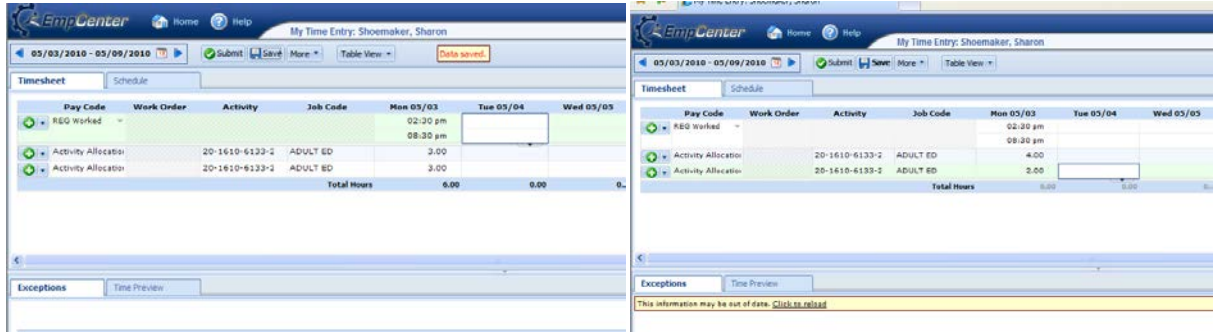

6) Cannot save or reload with errors

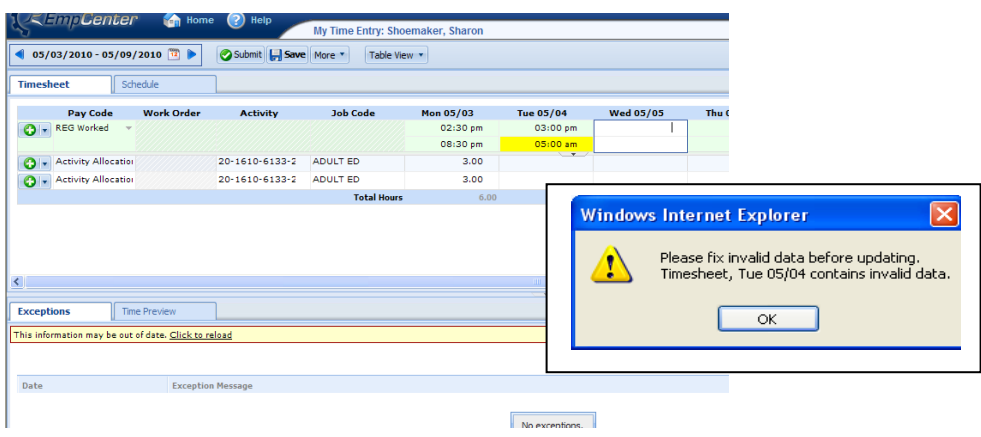

# 7) Submit

 $\overline{\phantom{0}}$ 

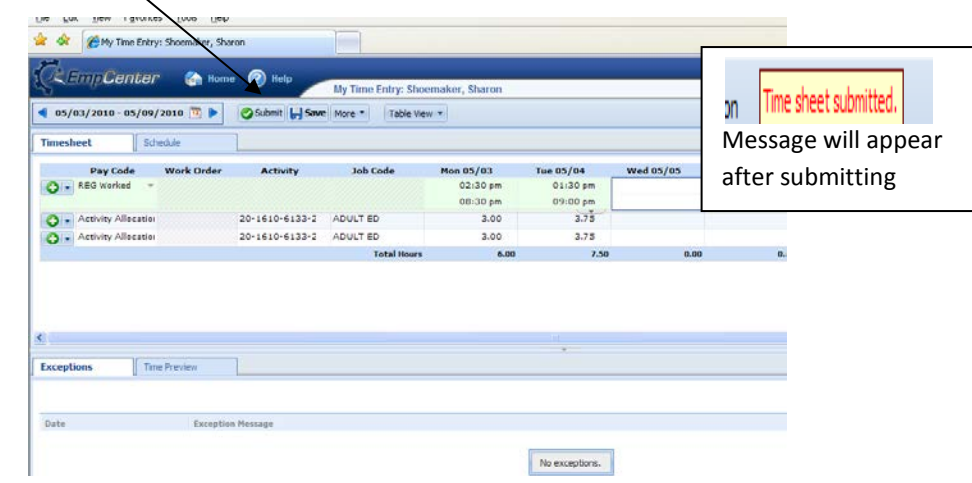

If submitted in error, "recall" the timesheet as long as supervisor has not approved.

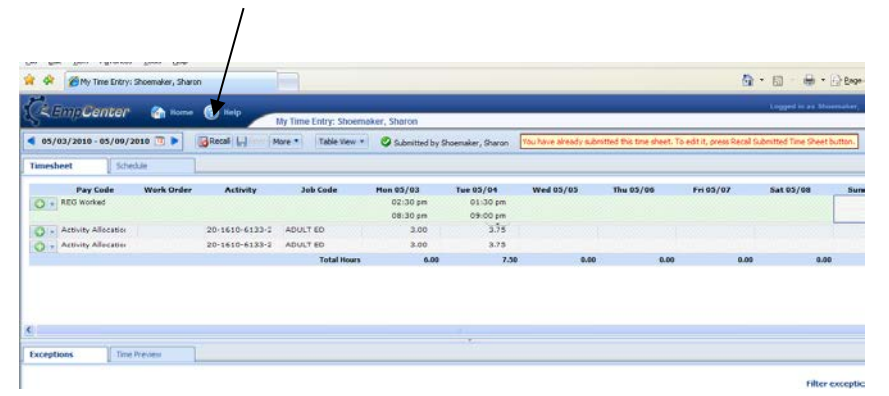

# 8) Amend

 $\bar{\mathbf{r}}$ 

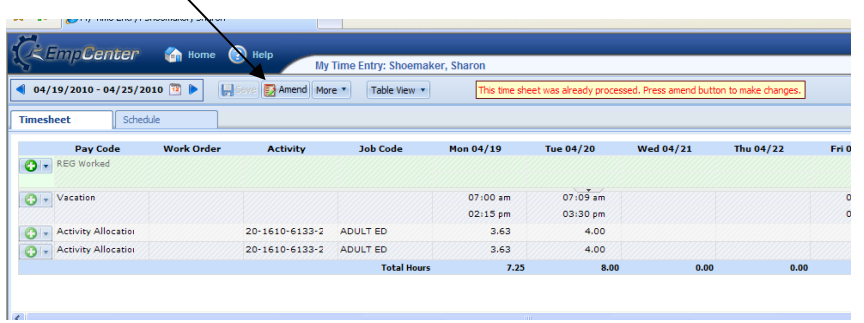

# **Timekeeper Guidelines and Expectations**

#### <span id="page-24-0"></span>**Documents to Have on Hand**

- Official Timekeeping Exception Log
- Payroll Cut-off Charts
- Work Calendars
- Work Order Extra Work Form
- Extra Work Pay Scale

#### **Timekeeping Roles and Duties:**

- Employee Tyoes
	- o Exempt
		- Regular Schedule
		- Work Order Entry
	- o Non-exempt
		- **Regular Schedule**<br>**Remote Fntry**
		- Remote Entry
		- **Work Order Entry**
		- Substitute Entry
- Timekeepers
- **Managers**
- Payroll

#### **Timekeeping responsibilities at a glance:**

- o Password sharing is prohibited.
- o Employee
	- o Non-exempt employees use electronic devices to record their time for Regular worked hours.
	- o Maintain accurate clocking in/out times
	- o Write corrections on exception log. Employees are not allowed to change their own clocked in/out punches.
	- o Enter work order time as it occurs
	- o Allocate activity time where necessary (multi-job or multi-account)
	- o Submit weekly timesheet if WO time or allocation performed
- o Timekeeper (10 minutes a day)
	- o Verify all building employees (exempt/non-exempt) and their schedules in Work Force
	- o Daily enter leave for employees in SubFinder
	- o Daily enter edits to timesheets as written on exception log including Comments
	- o Enter work order time for timekeeper only WO assignments
	- o Every Monday morning verify all timesheets are ready for manager approval
	- o Every Monday by noon print and give to manager reports: Comments and Exceptions

#### **Timesheet Corrections:**

- o Yellow warnings and information:
	- $\circ$  Policy profile change. Corrective action may be required. contact Payroll office
	- o Employee is tardy review for supervisor action
	- o Employee worked 6.5 or more hours without a break review for lunch punches
	- o Leave time does not match scheduled time adjust leave time
	- o Overlapping in/out times entered verify leave time entered correctly
	- o Work time reported on an unscheduled day review for flex hours
	- o X.x hours reported exceeds x.x scheduled hours for the day review for flex hours
	- o No time reported on a scheduled work day dock hours may occur
	- o Invalid mileage has been entered, please correct
- o Red errors employee will not be paid for some hours
	- o Missing In or Out time request info from employee
	- o More than 24 hours reported in a day correct time error typically AM/PM
	- $\circ$  The x.x hours allocated do not equal the x.x hours of worked time recalculate
- o Timesheet Edits:
	- o Timesheets should only be modified with appropriate documentation such as the exception log.
	- o Do not modify time to simply eliminate extra/overtime hours.
		- If employees are not working as scheduled or authorized, then supervisor needs to initiate personnel actions not time adjustments.
		- **If incorrect employee schedule exists (causing elimination of passing time), then** contact Human Resources to correct schedule.

#### o Comments:

- o Enter comment at time slice level whenever making an adjustment to a timesheet.
- o Enter what is on the exception log.
- o Enter "No comment" if the employee did not give a reason for the edit.
- o Exception logs
	- o Sites must use the official timekeeping exception log.
	- o The exception log is to be used to document all changes to timesheets.
	- o Maintain exception logs and timekeeping information 5 years.

#### **Location of kiosks**

- o Kiosks are placed based on variety of factors.
- o Recommendation for location (or change) may come from Technology (drops, security), Facilities (electrical, security), Business Office (volume, proximity to employees), or supervisor (proximity to employees)

#### **Where to Get Help**

- o Manager
	- o Assign a timekeeper and back-up timekeeper.
	- o Review reports from timekeeper and follow-up with personnel where needed
	- o Approve or reject timesheets by 8:00 am Tuesday (exempts and non-exempts). This also includes amended timesheets.
	- o Supervisors approve timesheets weekly prior to 8:00 am Tuesday for prior week's time.
	- o Timesheet approval is necessary even if no time is reported because the approval confirms no time was worked.
- 1) View employee information, including leave history, for all employees in your building by logging on to Keystone Client, HRDATA.

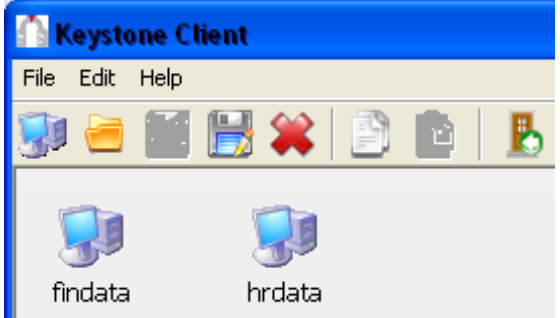

- 2) Bereavement Leave should always be used before Emergency Bereavement.
- 3) Payroll is processed weekly for pay period Monday through Sunday.
- 4) All timekeeping exceptions need to be cleared on Monday before supervisor approval.
- 5) Payroll pay batches are created weekly with data calculated from the electronic timekeeping system.
- 6) Sub Finder leave entries are posted to Keystone on Tuesday. You should not enter leave into Sub Finder for prior week after completing Monday edits.
- 7) If leave is turned in after weekly timesheet approval, notify Sub Services and Payroll. Sub Services and Payroll will make necessary corrections to the electronic timesheet, Sub Finder, and Keystone.
- 8) Employees can view their personal information by logging on to "My Benefits" from the District portal. Employees can also change certain demographic information electronically. The "Edit" button will be available when information can be changed electronically. Encourage employees to view their information on-line.

[http://portal.indep.k12.mo.us](http://portal.indep.k12.mo.us/) - log on to portal with district User ID & Password

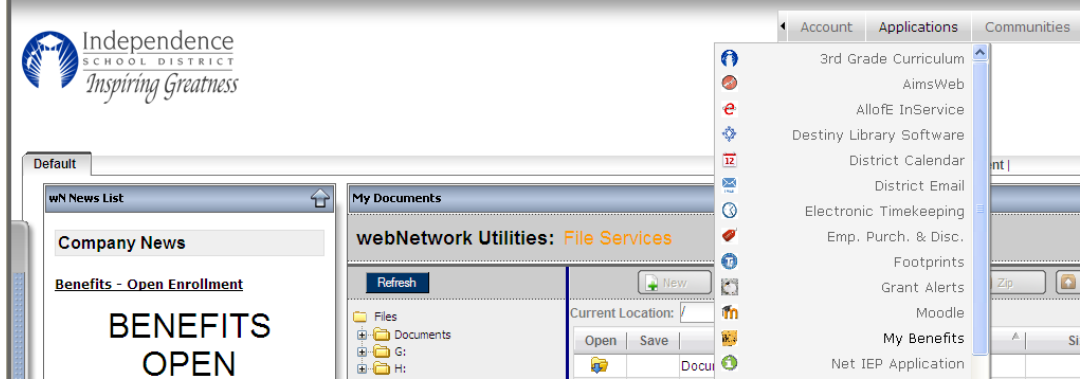

Select Applications, Select My Benefits, Log in again with User ID and Password. Problems logging in, contact the Help Desk.

![](_page_27_Picture_69.jpeg)

Once logged in, click on My Employee Information located in the brown tool bar. You will be able to navigate from Personal Data, Payroll, Pay History, and Leave Information by selecting tabs.

![](_page_27_Picture_6.jpeg)

Payroll tax changes and address changes can be completed electronically by clicking on the edit button.

![](_page_27_Picture_8.jpeg)

9) Employees can access their electronic timesheet by logging on to the portal and selecting Electronic Timekeeping under Applications, log in with User ID and password.

![](_page_28_Picture_135.jpeg)

10)Encourage employees to view their electronic timesheet.

**Comments** Exception Logs – official and all changes \*Group Edits Reports – Comments, Exception, Audit Schedules, passing times, and other important nuisances Activity Allocations Password security Lunch punching required \*Exception level approvals Extra/overtime chargebacks What to look for? Red/yellow, edits, \*Late at 1 minute

#### **Maintain Audit Records for 5 years**

- Employees are to document any missed punches or adjustments needed to time on the Official Timekeeping Exception Log sheet.
- Punches/adjustments documented on the exception log sheet can be made to the employee's electronic timesheet.
- After correcting punches indicated on exception log, run timesheet exception report. Depending on the type of error/exception, employee documentation may be needed before editing remaining timesheet exceptions.
- The Comments and Exceptions Reports are to be given to the manager to review weekly.
- Maintain records for audit for 5 years exception log sheets and any exception reports noting edits not requiring employee documentation (employee punches were all "in" punches for day, edit made to make punches "in", "out", "in", "out").

#### **WorkForce Audit Report**

Changes made to an electronic timesheet are recorded. An audit report is available in WorkForce – your supervisor may request this report.

- View Group Reports
- Manager Reports, ISD Timesheet Audit
- Enter pay period end date (pay periods always end on a Sunday)
- Select group
- Enter employee number audit can only be ran one employee at a time
- Generate output as PDF
- Submit

![](_page_29_Picture_128.jpeg)

![](_page_29_Picture_129.jpeg)

#### **Sub Finder Leave and WorkForce Schedule Time**

- Employees must take leave in whole or  $\frac{1}{2}$  day increments ( $\frac{1}{2}$  day =  $\frac{1}{2}$  of the employee's standard daily hours, 5.5 hour employee  $\frac{1}{2}$  day = 2.75 hours).
- Leave must be entered daily in Sub Finder, do not wait for leave form.
- Absence time for full day leave time should be entered in Sub Finder with same start/end times as the employee's schedule time in WorkForce. Substitute job time does not need to match the employee leave time.
- Exception messages will generate in WorkForce if leave time does not match schedule. Review and correct as necessary.

![](_page_30_Picture_113.jpeg)

WorkForce makes an adjustment to offset 30 minute duty free period when calculating timesheets with full day leave equal to an employee's schedule (7:00a-3:30p equals 8.5 hours, .50 extra hours will not calculate as adjustment is created by WorkForce). If full day leave is not entered for full daily hours, an exception message is created, "leave time does not match schedule time" and hours for day do not calculate. Correction to leave would be required.

![](_page_30_Picture_114.jpeg)

Entering ½ day leave, absent time must equal ½ the employee's standard daily hours, otherwise extra hours or possibly dock hours will be calculated. No exception message is generated in WorkForce if leave does not equal % employee's daily hours. Do not include employee's duty free 30 minute break time when entering % day leave.

![](_page_30_Picture_115.jpeg)

#### **Flex time within week vs. Trade Days Worked**

Employees may flex hours within week with supervisor approval. This means, an 8 hour per day employee may need to work 9 hours one day to complete a project and then flex out the extra time by leaving after 7 hours of worked time on another day in the same work week (Monday-Sunday). No leave is entered in Sub Finder when employee is flexing their work hours.

Employees may need to work a non-calendar day to trade for a calendar day off at a later time (within the same fiscal year). Employee would time in/out on the non-calendar day just as they would on a scheduled work day. If the extra worked time is not to be paid as "extra hours" because the work time will be traded for time off later, the worked hours must be flagged as "Trade Day Worked" in WorkForce.

- Add a new "REG Worked" line by clicking on the + green circle.
- Drop down on "REG Worked" and select "Trade Day Worked".
- Actual hours worked would have to be deleted from the "REG Worked" slices and entered on the pay code "Trade Day Worked". Two "Trade Day Worked" pay code slices would need to be created to reflect AM and PM worked time.

![](_page_31_Picture_106.jpeg)

![](_page_31_Picture_107.jpeg)

**Note:** When employee takes the Trade Day Worked time off, enter leave in Sub Finder using leave code, "TRADE".

#### **Manual Allocation of REG Worked Time**

- Employees that work more than one job are referred to as multi-job employees.
- Employees that are paid from multiple account codes are referred to as multi-account code employees.
- WorkForce will automatically allocate work time for multi-job and multi-account code employees based on schedules and account code splits exported from Keystone.
- Manual allocations can be adjusted change default hours allocated to each job/account, save timesheet.
- Multi-job and multi-account code employees with no WorkForce schedule worked time must be manually allocated (charged to appropriate job/account code).
- Error message will generate if time does not automatically allocate

#### **Steps for manually allocating worked time for multi-job employee -**

- Click on + green circle to create another REG Worked line
- Change "REG Worked" to "Activity Allocation"
- Select activity (account code) from drop down
- Select Job Code from drop down
- Allocate number of hours worked for the job under the in/out times for day
- Reload timesheet
- Save timesheet

![](_page_32_Picture_94.jpeg)

![](_page_32_Picture_95.jpeg)

![](_page_33_Picture_27.jpeg)

**Note:** Employees paid from multiple account codes will have a schedule created for each account code.

![](_page_34_Picture_97.jpeg)

Steps for changing automatic allocation for multi-account code employee -

- To view the entire account, click in the activity, the account highlighted will is the account for that allocation line.
- Change default allocations by changing number of hours allocated to jobs allocated worked time must still add to daily worked hours.
- Reload timesheet
- Save timesheet

![](_page_34_Figure_7.jpeg)

![](_page_34_Picture_98.jpeg)

![](_page_34_Picture_99.jpeg)

#### **Supervisor Approved Manual Overtime**

- Overtime is calculated automatically on time worked over 40 hours in the work week (Monday Sunday).
- Supervisors may approve overtime rate for what would be automatically calculated as "straight time" rate.

Steps for assigning manual overtime –

- Create a new pay code line by selecting the + green circle
- Select "Manual Overtime" from the drop down
- Select the activity (account code)
- Select the Job Code
- Under hours worked, allocate number of hours that should be paid at the overtime rate
- Reload timesheet
- Save timesheet

![](_page_35_Figure_12.jpeg)

![](_page_35_Picture_117.jpeg)

![](_page_36_Picture_50.jpeg)

#### **Editing Work Order Time**

- Stipend pay will be entered on the electronic timesheet as Work Order worked time.
- Some Work Order jobs such as athletic jobs will be entered by a timekeeper.
- Some Work Order jobs such as tutoring will be entered by the employee.
- Procedures for making adjustments/edits to Work Order worked time on the electronic timesheet will be the same as for REG time worked as described in Maintaining Audit Records on page 1.

![](_page_36_Picture_51.jpeg)

#### **Schedules - passing time, FML, extra/overtime calculations**

- It is imperative schedules are accurate in WorkForce.
- Passing time for non-exempt employees is governed by the schedule.
- Employees temporarily working a different schedule will not have passing time figured in their daily work hours, therefore extra/overtime hours will calculate when employees work over their standard weekly hours. If temporary change is needed, employees need to time in/out as close to adjusted schedule time - 8 minute rounding rules will apply.
- Exempt employees' auto-punches are created based on schedule daily hours calculated from the auto-punches add to FML worked time.

![](_page_37_Picture_228.jpeg)

WorkForce schedule 7:00am-3:30pm, 8 hours per day (passing time is from 6:50am-7:00am and 3:30pm-

Calculation examples –

WorkForce schedule 9:00am-3:30pm, 6 hours per day (passing time is from 8:50am-9:00am and 3:30pm-3:40pm)

![](_page_37_Picture_229.jpeg)

#### **Auto lunch adjustment**

WorkForce electronic timekeeping will automatically deduct a 30 minute duty free break time for non-exempt employees with REG Worked time equal to or greater than 8 hours in a single REG Worked slice in the day. Note in example below, employee punch times equal 8.5 hours, therefore the 30 minute auto-lunch deduct applied, calculating employee worked/paid time as 8 hours for the day.

![](_page_38_Picture_46.jpeg)

Instruct all non-exempt employees to write on the exception log if they were not able to take a 30 minute break during their work day. Timekeepers are to make the auto-lunch deduct adjustment to the employee timesheet. Insert a pay line, change the pay code to "Actual Lunch", and add "0.00" under daily in/out times. Note in example below, after inserting "Actual Lunch" adjustment and calculating the timesheet, the daily worked/paid time equals 8.5. Save the timesheet.

![](_page_38_Picture_47.jpeg)

Employees with two REG Worked slices in a day are not affected by the auto-lunch deduction. Note in example below, first REG Worked slice equals 8 hours and second REG Worked slice equals .50 hours. No auto-lunch deduct generated as employee had 2 slices of REG Worked time in the day.

![](_page_39_Picture_93.jpeg)

A new exception has been added, "employee worked 6.5 or more hours without taking a break". This exception message is beneficial to supervisors. When an employee works greater than or equal to 6.5 hours to less than or equal to 7.75 hours in a single REG worked slice in a day, the message generates. No auto-lunch deduct generates.

#### **Entering Comments**

#### **Timesheet Table View:**

![](_page_39_Figure_5.jpeg)

**Comments field** – select date applicable for comment by placing cursor in appropriate time slice, open comment box by clicking comment arrow tab, enter comment, save timesheet comment (must have comments tab open to enter odometer start/stop from table view)

<span id="page-40-0"></span>![](_page_40_Picture_71.jpeg)

Once comment added, you will see green flag in corner of time slice

![](_page_40_Picture_72.jpeg)

# **Timekeeper Work Order Maintenance**

#### **Logging In**

WorkForce Electronic Timekeeping can be accessed from the District Portal –

![](_page_40_Figure_7.jpeg)

User ID is your employee network log in ID (LDAP). Password is the same as your District network password. Once you are logged into EmpCenter, do not open the application again in another window on the same computer.

![](_page_40_Picture_73.jpeg)

#### **Timekeeper Dashboard view**

![](_page_41_Picture_100.jpeg)

**Home** button will return you to the Dashboard from other menus/reports.

**Help** button is not activated.

*This is a Web Based program, do not use internet forward/backward arrow buttons to maneuver through screens – go back to the Home screen and make menu selection. Select <i>log off when exiting the program, do not click "X".*

![](_page_41_Figure_6.jpeg)

**Enter My Hours** menu option from the Dashboard allows user to view their personal timesheet info. If you are a multi-assignment/multi-account code employee, you have access to allocate hours worked on your timesheet. Some employees will enter their own Work Order in/out punch time for Work Order Activity. Some Work Orders are entered by timekeepers. Work Order Timekeepers cannot edit their own REG time.

Timesheet table view (click on table view to toggle to list view option):

![](_page_42_Picture_87.jpeg)

Time Preview tab – summary of hours worked Exceptions tab – listing of timesheet errors/exceptions by date

**Edit Employee Time** menu option from Dashboard allows Work Order Timekeeper to enter/edit Work Order worked timed. Work Order Timekeepers cannot edit employee REG time.

![](_page_42_Picture_88.jpeg)

ATH group is available for Selection in this example - Click arrow to open list of employees

![](_page_42_Picture_6.jpeg)

![](_page_42_Picture_7.jpeg)

Select employee from list or "Find" employee –

![](_page_43_Picture_84.jpeg)

Select name after search is complete (if employee's name appears more than once, select last name on list)

![](_page_43_Picture_85.jpeg)

Current payroll processing week timesheet will open – to change default week, select forward/backward arrows next to week date range or open the calendar box and select date. Once payroll has locked timesheets, no Work Orders can be added or edited. Building supervisors must approve timesheets on Monday. **Work Order worked time needs to be entered prior to Monday approval of timesheets.** WO timekeepers may have to stay in contact with buildings so supervisor does not approve before Work Orders are entered.

![](_page_43_Picture_86.jpeg)

#### **Entering/Editing Work Order Worked Time**

Click on the green  $+$  circle, this creates a new line

![](_page_43_Picture_87.jpeg)

Change Pay Code to WO Worked

![](_page_44_Picture_57.jpeg)

Tab to day of week employee worked, enter worked hours in format indicated in cells on the WO Worked pay line (be careful not to drop down and select day before or day after times). Top cell  $=$  in punch or start job time; Bottom cell  $=$  out punch or end job time.

![](_page_44_Picture_58.jpeg)

After entering times, "Click to Reload" timesheet prior to saving to make sure you get results you expected. If outcome is as expected, "SAVE" timesheet.

![](_page_44_Picture_59.jpeg)

Some Work Orders have guarantee hours; note timekeepers/employees must enter the actual worked time, not the guarantee time. The system will generate guarantee hours pay (view guarantee in time preview). Work Order worked time cannot overlap another Work Order worked time. If Work Order worked time overlaps employee REG time, an overlap adjustment is created to decrease WO worked hours (and pay) by the overlapping time.

![](_page_45_Picture_87.jpeg)

**View General Reports** – allows user to report on own timesheet information. **View Group Reports** – allows user to report on assigned group of employees.

![](_page_45_Picture_88.jpeg)

#### **Select View Group Reports from Dashboard**

Many reports are available. Custom reports will be available in the near future. Any custom report will begin with ISD.

Reporting on Work Order Worked Time for Selected Group –

#### **Payroll Processing Reports > Specific Pay Code Statistics**

Start Date – beginning of payroll processing week (Monday) End Date – end of payroll processing week (Sunday) Select assignment group (ATH) Select Pay Codes – to select multiple pay codes, hold down control key, click on pay code

(Work Order pay codes - GUAR\_HOURS, OVERLAP, WORK, WORK\_ORDER\_ALLOCATION – you may want to also select OVT in case work order job caused overtime, overtime is charged to the work order)

Enter Employee ID or Last Name to report on single employee, leave blank to report on entire group

Generate Output as PDF file so you can print Submit

![](_page_46_Picture_54.jpeg)

\*\*Future custom report – include work order job name on report

![](_page_47_Picture_33.jpeg)

# **Edit Time for Groups**

Entering same Work Order Job for same day/same time of day for multiple employees

![](_page_47_Picture_34.jpeg)

Timesheets display for all employees in group

![](_page_48_Picture_62.jpeg)

Select date of job for each employee you want to add Work Order (each employee must have the same Work Order job assigned). Click on Add Group Entry.

| Loqqed in<br>mpCenter<br>Home (?) Help<br><b>Time Entry Window</b><br>Daily Entry<br>Clear<br>Selection<br>4<br>04/12/2010<br>Add Z Edit<br>Date:<br>$\Box$ Add $\Box$ Edit<br><b>B</b><br>Filter <b>Employees 16</b> Sort <b>Employees</b> Exceptions<br>Assignment Group: ATH (87) v |                                                 |                                                                                           |                          |                                                                          |                                                                                                    |  |                          |                                                                |          |
|----------------------------------------------------------------------------------------------------|-------------------------------------------------|-------------------------------------------------------------------------------------------|--------------------------|--------------------------------------------------------------------------|----------------------------------------------------------------------------------------------------|--|--------------------------|----------------------------------------------------------------|----------|
|                                                                                                    |                                                 | <b>Mon</b>                                                                                |                          | <b>Tue</b>                                                               | Wed                                                                                                    |  |                          | Thu                                                            | Fri      |
| <b>Employee</b>                                                                                                    | 04/12                                           |                                                                                           | 04/13                    |                                                                          | 04/14                                                                                                    |  | 04/15                    |                                                                | 04/      |
| Abedrabbo, Kavlee (13651)                                                                                                    |                                                 |                                                                                           |                          | REG Worked 06:17 am - 05:30 pm REG Worked 06:18 am - 06:01 pm REG Worked | Activity Allocation 5.25 Activity Allocation 6.00 Activity Allocation 2.75 Activity Allocation                                                                                                    |  | REG Worked 02:51 pm -    | 2.75<br>06:16 am - 09:02 am   REG Worked   06:16 am - 08:58 am |          |
| Bailey, Alicia (10789)                                                                                                    | <b>Activity Allocation</b><br><b>REG Worked</b> |                                                                                           | 7.50 Activity Allocation |                                                                          | 7.50 Activity Allocation<br>06:55 am - 02:41 pm REG Worked 06:55 am - 02:41 pm REG Worked 06:55 am - 02:41 pm REG Worked 06:55 am - 02:41 pm REG Worked                                                              |  |                          | 7.50 Activity Allocation 7.50 Activity Allocation              | $\alpha$ |
| Ballester, Anita (10946)                                                                                                    |                                                 | Activity Allocation 7.50 Activity Allocation<br>REG Worked 07:35 am - 03:25 pm REG Worked |                          |                                                                          | 7.50 Activity Allocation 7.50 Activity Allocation 7.50 Activity Allocation<br>07:35 am - 03:25 pm REG Worked 07:35 am - 03:25 pm REG Worked 07:35 am - 03:25 pm REG Worked                                           |  |                          |                                                                | n.       |
| Barnes, Linda (13149)                                                                                                    | <b>Activity Allocation</b>                      |                                                                                           | 8.00 Activity Allocation |                                                                          | 8.00 Activity Allocation<br>REG Worked 06:55 am - 03:29 pm REG Worked 07:00 am - 03:32 pm REG Worked 06:53 am - 12:00 pm                                                                                             |  | 5.00 Activity Allocation | 0.00                                                           |          |
| Beckloff, David (11334)                                                                                                    | <b>Activity Allocation</b><br><b>REG Worked</b> | 06:55 am - 02:41 pm REG Worked                                                            | 7.50 Activity Allocation |                                                                          | 7.50 Activity Allocation 7.50 Activity Allocation 7.50 Activity Allocation<br>06:55 am - 02:41 pm REG Worked 06:55 am - 02:41 pm REG Worked 06:55 am - 02:41 pm REG Worked                                           |  |                          |                                                                | $\alpha$ |
| Bediako, Yolanda (12816)                                                                                                    |                                                 | Activity Allocation 7.50 Activity Allocation                                              |                          |                                                                          | 7.50 Activity Allocation 7.50 Activity Allocation 7.50 Activity Allocation<br>Sidk 68:55 am - 02:41 pm REG Worked 06:55 am - 02:41 pm REG Worked 06:55 am - 02:41 pm REG Worked 06:55 am - 02:41 pm REG Worked 01    |  |                          |                                                                |          |
| Bolling, Ann Pace (12835)                                                                                                    |                                                 | Activity Allocation <b>7.50</b> Activity Allocation                                       |                          |                                                                          | 7.50 Activity Allocation 7.50 Activity Allocation 7.50 Activity Allocation<br>REG Worked 06:55 am - 02:41 pm REG Worked 06:55 am - 02:41 pm REG Worked 06:55 am - 02:41 pm REG Worked 06:55 am - 02:41 pm REG Worked |  |                          |                                                                | $\alpha$ |
| Brock, Mary (6353)                                                                                                    |                                                 |                                                                                           |                          |                                                                          |                                                                                                    |  |                          |                                                                |          |
| <b>Brock, Sam (4059)</b><br>€                                                                                                    |                                                 |                                                                                           |                          | $\mathbf{m}$                                                             |                                                                                                    |  |                          |                                                                |          |
| $\bigoplus$ Internet<br>Done                                                                                                    |                                                 |                                                                                           |                          |                                                                          |                                                                                                    |  |                          |                                                                |          |

Select WO Worked pay code

![](_page_48_Figure_5.jpeg)

Select Work Order Job from look up

![](_page_49_Picture_48.jpeg)

![](_page_49_Picture_49.jpeg)

Enter Start and End times of Work Order job

Save timesheet (reload not available in Group Time Entry) – Save & Return returns you to timesheet group display

If results are as expected, return to timesheets. If you need to delete the Work Order added, click the red circle next to WO Worked pay code.

![](_page_49_Picture_50.jpeg)

**Supervisors must approve timesheets on Monday. Once timesheets are approved, you can no longer add Work Orders. If WO job is missed, after payroll processing is complete, an amended timesheet will need to be opened and WO job added.**

#### **Payroll processing week and pay periods**

- Pay period is from Monday Sunday.
- Default week when selecting timesheets for editing (and managers for approving) is the payroll processing week.
- Payroll processing will begin after timesheets for previous week are approved. Timesheets will no longer be available for edits.
- After payroll process is complete, payroll will advance to the next processing week.
- Amended timesheets can be created after payroll process is complete.
- Supervisor/building changes employee will not appear in their new group until the payroll period has advanced.

#### **upervisor Reports**

- Pay code reports are available.
- Note extra hours, overtime, dock hours do not calculate until the end of the week.
- Select Group Reports
- Payroll Processing Reports
- Specific Pay Code Statistics
- Enter pay period start/end dates
- Select Group
- Select Pay Codes
- Enter Employee ID to report on single employee
- Select PDF
- Submit

![](_page_50_Picture_141.jpeg)

![](_page_50_Picture_142.jpeg)

# Manager Training

# <span id="page-51-0"></span>**1. Log Into WorkForce**

<http://workforce.indep.k12.mo.us:10000/workforce/Logon.do>

WorkForce link will become available on the Portal at a later date.

![](_page_51_Picture_97.jpeg)

Once you are logged into EmpCenter, do not open the application again in another window on the same computer.

## **Manager Dashboard view**

![](_page_51_Picture_98.jpeg)

#### **2. Select Timesheets to Review and Approve**

The Timekeeper will be editing employee timesheets (correcting punch errors, entering missing punches). The Timekeeper will run reports to give to the Manager prior to the approval process.

**Manager will approve all timesheets no later than Monday afternoon for time worked the previous week (Monday through Sunday).**

![](_page_52_Figure_4.jpeg)

Select the employee group with all your employees, exempt and non-exempt.

![](_page_52_Picture_77.jpeg)

Select from list group of employees for approval

# Supervisor group with one building Supervisor group with multiple buildings.

Current payroll processing timesheets will appear for approval

 $\ddot{\phantom{a}}$ 

![](_page_53_Picture_43.jpeg)

Change timesheet period end date, check the today button

Calendar will appear, select week for timesheet approval

![](_page_53_Picture_44.jpeg)

Timesheet for pay period week selected will appear for approval

![](_page_53_Picture_45.jpeg)

# **3. Review Timesheets for Exceptions**

![](_page_54_Picture_265.jpeg)

To review an employee's timesheet, click on employee's name.

# **Timesheet View:**

#### C Manager Time Entry: Acult, Marcy - Windows Internet Explorer & Jianager Time Entry: Nettenbach, Grichzel - Windows Internet Explorer  $E$  $EX$  $\label{eq:2} \frac{1}{\hbar}$  http://world.org/indep.112.no.us.10000/world.org/TimeDitry.do?action=kadSorendavindo  $E$  http://world.nce.indep.112.mo.us.10000/world.nce/TeneEntry.de?action=loadScreenbei  $-122195$  M e=121979 W 4 01/22/2010-02/28/2010 3 D UStre . More . Table View . Timesheet Schedule Timesheet Stette Timesheet Schedule<br>Pay Code Work-Order Activity<br>Q + FEC Noted + Pay Code Work Order<br>Pay Code Work Order<br>Q + REG Worked **Job Code**  $N_{00}$  02/32  $I = 02/22$ Wed 03/24 Fri 03/36 Activity Job Code  $M_{00}$  (12/22)  $\frac{1}{2}$ Wed 02/34  $2/35$  $Fig. 02/26$  $T_{12}$  02 01/23<br>50000000<br>01/01 pm<br>01/31 pm  $\frac{1}{2}$ 07/35 am<br>11:04 am  $\overline{\rho}$  Enployee is tardy  $11/20 \text{ m}$ <br> $12/62 \text{ yr}$  $11/9$ is in  $\sum_{n=1}^{\infty}$ O . RED Worked  $12.016$  $0$  + RES Worked  $\rightarrow$  $12.24$  $12.15$  pm 10 pm  $11-55$  am  $033$ 04:31 pm 04:33 pm 31 pm<br>8.50 04:38 pm  $40.45$ O . Activity Africade **Q** . Activity Allocation 10-2825-6151-C DIST SEC 828 8.25 8.00 10-2525-6151-4 DIST AP  $6.7$ 600 6.00 8.50 O . Activity Allocation 10-2525-6151-C 015T SEC **Turally**  $\epsilon$ m  $\overline{\mathbf{1}}$  $\overline{13}$  $125$ Click the tiny down arrow to see comments for the day that is selected.Click the magnifying glass next to a date to see the exception message or review all messages in the Exception tab at  $\left| \cdot \right|$ bottom of the timesheet. Exceptions P The Preview Ò 0ate<br>PH 02/26 Action ieverty : eily + : Employee is tandy tele, (see  $\bar{\chi}_{\rm HIN}$  . 大田 + @ internet

Red warning Yellow information

**4. Approve Timesheets – Select Individually or Select All**

Approvals - Option to Approve All or select one at a time.

![](_page_55_Picture_78.jpeg)

Approvals must be saved. You will receive the following message when changes are made.

![](_page_55_Picture_4.jpeg)

When done making changes, click the Save Approvals button.

**5. Navigate back to Dashboard to run reports or log off.**

![](_page_56_Figure_1.jpeg)

# **Run Exception Report by Building or Department.**

![](_page_56_Figure_3.jpeg)

Navigate to our customized Exception Reports via Manager Reports => Exception Reports => ISD Timesheet Exceptions by Building (or Dept) by Date Range. (More reports will be modified to meet our needs in the future.)

- 1. Select the desired start and end dates based on our pay periods of Monday through Sunday.
- 2. Select the desired employee group from the Assignment Group List.
- 3. Select all exceptions in the Choose Exception Codes box.
- 4. Change the Lowest Severity Code to Report to "Info".
- 5. Leave Employee ID and Employee Last Name blank to select all employees group.
- 6. For Generate Output As, select PDF.
- 7. Click Submit button to create the report.

![](_page_57_Picture_51.jpeg)

This exception report is to be printed, signed and distributed to supervisors.

- o Weekly by timekeeper to supervisor prior to approvals
- o Monthly by supervisors to their administrator

<span id="page-58-0"></span>![](_page_58_Picture_55.jpeg)

Revised: 02/12/13 Revised: 02/12/13